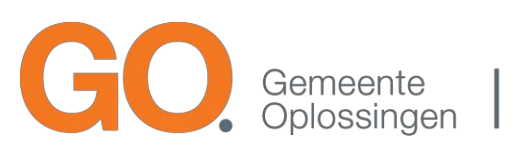

Toegankelijke informatie voor burger, bestuur en ambtenaar

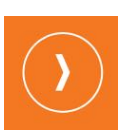

# GO. vergaderen 3.0

Gebruikershandleiding

# Inhoud

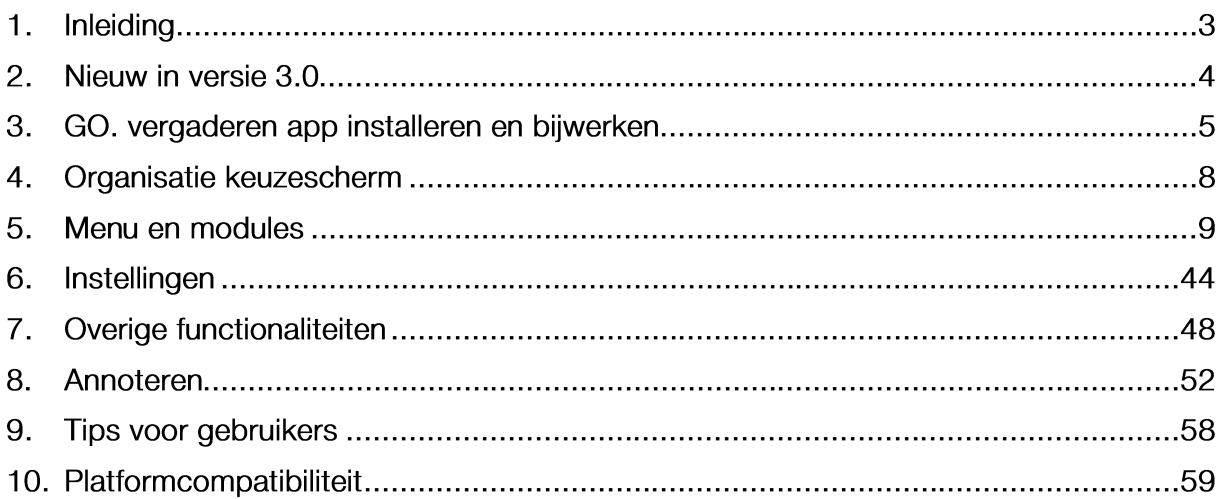

### $1.1$ Inleiding

In deze handleiding leest u meer over de werking van de functionaliteit van de GO. vergaderen app voor iOS (alleen iPad). Deze vergader app kent zowel standaardfunctionaliteit als optionele functionaliteit. Optionele functionaliteiten die tegen meerprijs gekocht kunnen worden, worden gemarkeerd met een (€). Deze handleiding is (na inloggen) ook digitaal in de app beschikbaar onder de info knop (rechtsboven). Onderaan deze informatiepagina vindt u ook het versienummer van uw geïnstalleerde app.

# 2. Nieuw in versie 3.0

## 2.1. Nieuwe functionaliteit

- 1. De GO. app is overgegaan in de GO. vergaderen app en is te vinden onder deze naam in de Apple App Store.
- 2. Makkelijk switchen tussen organisaties via de nieuwe organisatie pagina.
- 3. Kalender weken beginnen op de maandag in plaats van de zondag
- 4. Zoeken binnen documenten mogelijk gemaakt.

Punten gemarkeerd met '€' zijn optionele functies die tegen meerprijs per organisatie aangeschaft kunnen worden.

# 3. GO. vergaderen app installeren en bijwerken

Voor een goede werking van de GO. vergaderen app dient u over de volgende zaken te beschikken:

- Een iPad met iOS versie 9.0 of hoger.
- Een internet verbinding. (Offline werken is mogelijk maar beperkt)  $\bullet$

Voor meer informatie over de ondersteunde hardware en iOS versies kunt u hoofdstuk 10 van deze handleiding raadplegen.

## 3.1. Installeren

De GO. vergaderen app kunt u installeren via de App Store op uw iPad. Mocht uw iPad niet voldoen aan de iOS versie vereiste dan zult u de app niet kunnen vinden en installeren.

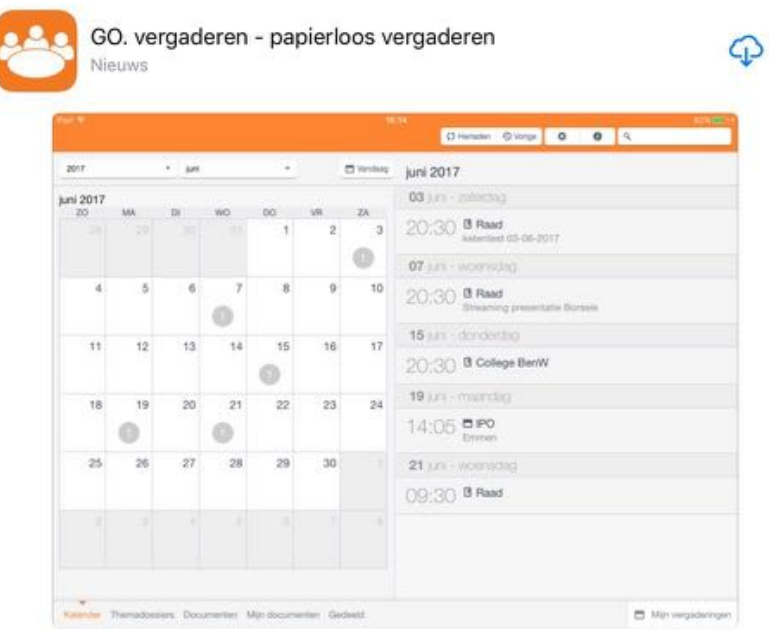

Afbeelding 1: GO. vergaderen in de App Store

## 3.2. Bijwerken

Afhankelijk van uw persoonlijke instellingen met betrekking tot het bijwerken van uw apps vanuit de App Store, word uw app automatisch bijgewerkt of kan u handmatig de update installeren vanuit de App Store wanneer er een update word aangeboden.

## 3.3. Volledig afsluiten

Om de app volledig af te sluiten (dus niet meer in de achtergrond actief) doorloopt u de volgende stappen:

5. Druk 2 maal achter elkaar op de Home knop

6. Swipe/sleep de tegel van de gewenste applicatie naar boven weg tot het verdwijnt. De app is nu volledig afgesloten.

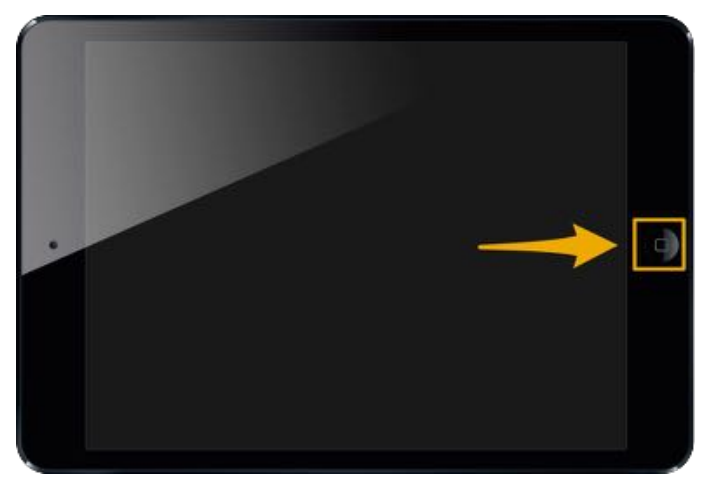

*Afbeelding 2: home knop*

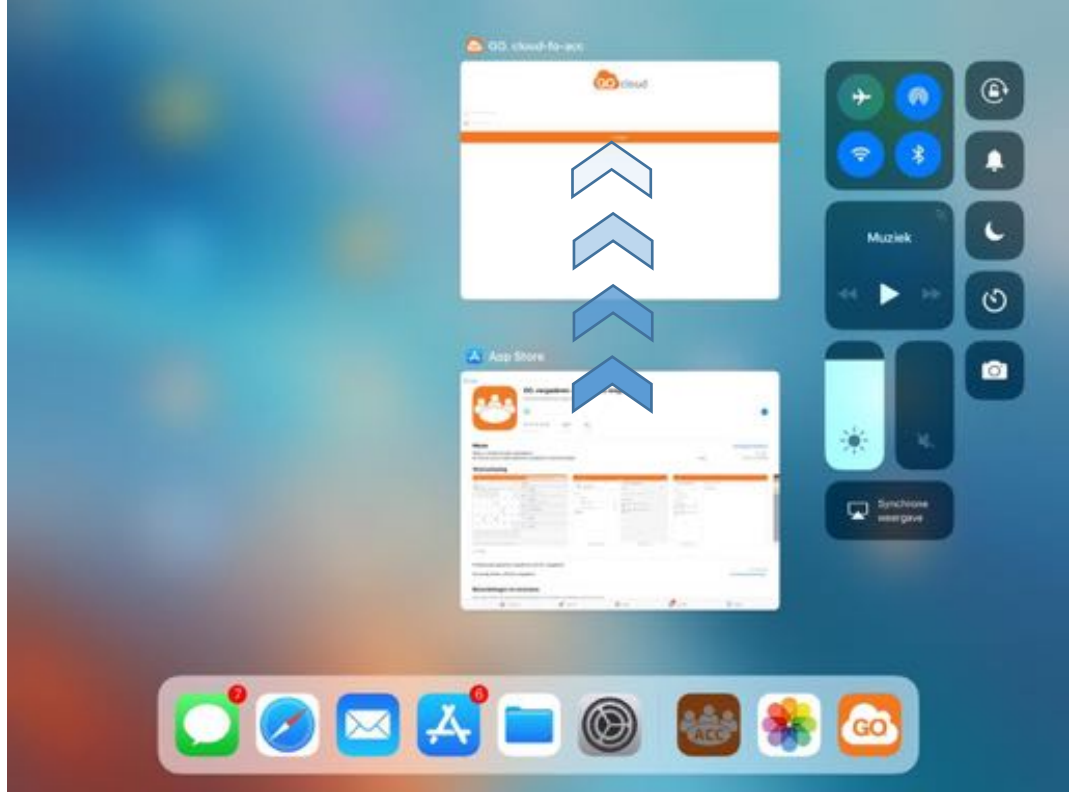

*Afbeelding 3: sleep tegel naar boven om de gewenste app volledig te sluiten*

## 3.4. Verwijderen

Om de app te verwijderen gaat u naar het scherm/folder waar de betreffende app staat geïnstalleerd. Door de betreffende icon van de app ingedrukt te houden komen er kruisjes bij de apps te staan en beginnen de iconen te dansen. De app kan nu worden verwijderd door op het kruisje te drukken. Na bevestiging voor het verwijderen van de app is de app volledig verwijderd.

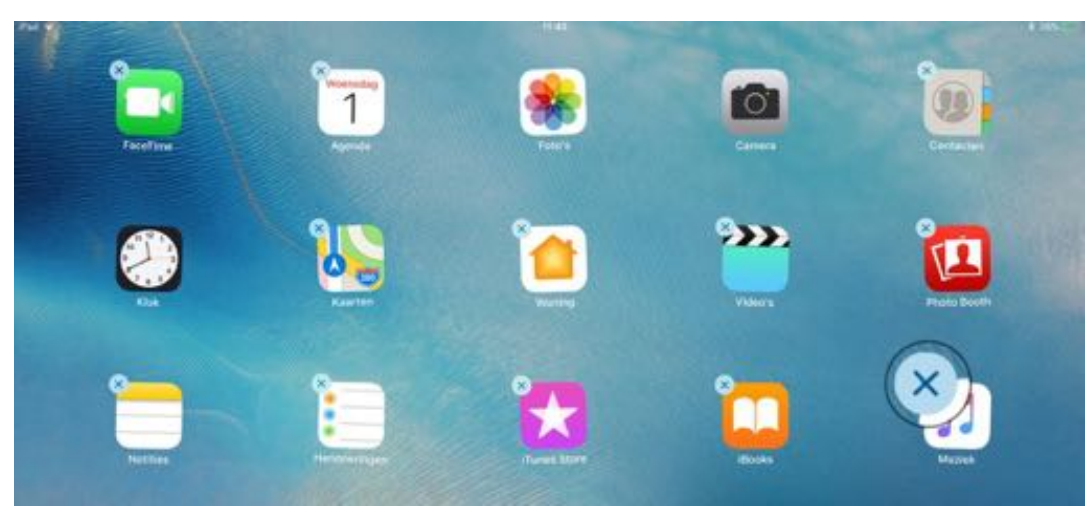

*Afbeelding 4: Kruisjes bij de app iconen om te verwijderen*

## 3.5. Teller op het icon

Op het icon van de app kan het voorkomen dat er een rood bolletje met een getal wordt getoond, een zogenaamde badge. Dit getal staat voor het aantal gedeelde documenten dat u nog niet heeft gelezen.

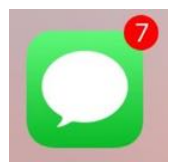

*Afbeelding 5: Voorbeeld van icon met badge*

### Organisatie keuzescherm  $\overline{4}$ .

Wanneer de app voor het eerst opstart word het organisatie keuze scherm getoond. Hier staan alle organisaties die zijn aangesloten op de GO. vergaderen app. U kunt hier:

- Zoeken naar de gewenste organisatie.  $\bullet$
- Zien bij welke organisatie een account koppeling actief is.  $\bullet$

Bij selectie van een organisatie word de rest van de app geladen en kunt u de content van deze organisatie raadplegen.

Wanneer u de app afsluit terwijl u nog binnen een organisatie aan het kijken bent zal de organisatie onthouden worden en bij de volgende keer opstarten weer automatisch geladen worden. Het is ten aller tijde mogelijk om van organisatie te wisselen.

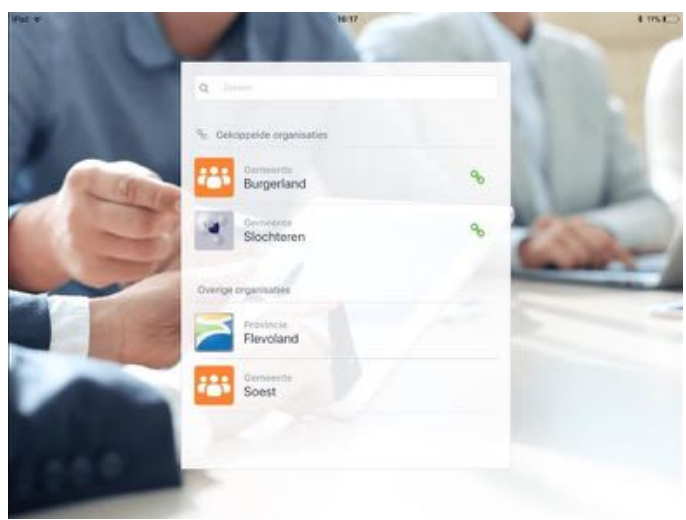

*Afbeelding 6: organisatie selectie scherm*

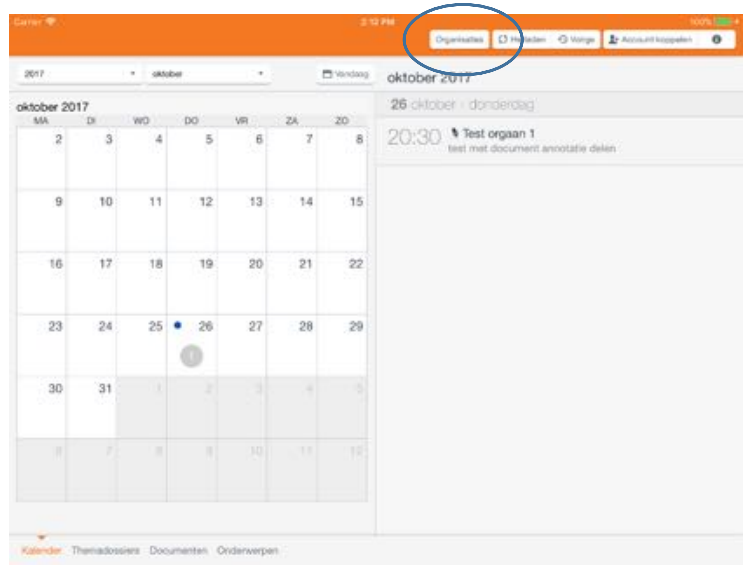

*Afbeelding 7: terug naar organisatie selectie optie*

### Menu en modules 5.

Navigeren binnen de GO. vergaderen app gaat via de menubalk welke onderaan het scherm zichtbaar is. Hier staan verschillende opties die voor de gebruiker beschikbaar kunnen zijn.

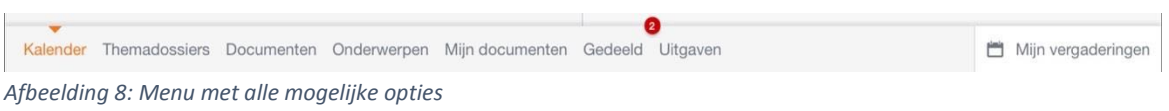

De mogelijke opties zijn:

- Kalender
- $(\epsilon)$  Themadossiers
- $\bullet$  (€) Documenten
- $\bullet$  ( $\varepsilon$ ) Onderwerpen
- Mijn documenten
- Gedeeld
- $\bullet$  (€) Uitgaven
- $\bullet$  ( $\varepsilon$ ) Mijn vergaderingen

#### $5.1.$ Kalender

Kalender overzicht waarin per maand alle activiteiten getoond worden. Onder activiteiten valt het volgende:

- Vergaderingen vanuit het raadsinformatie systeem  $\bullet$
- $\bullet$  ( $\in$ ) Evenementen vanuit het raadsinformatie systeem
- (€) Vergaderingen vanuit de module Mijn vergaderingen
- $\bullet$ (€) Tabsign vergaderingen

Als er activiteiten op een dag zijn dan word dit weergegeven in de kalender met een getal op die dag. Het getal geeft aan hoeveel activiteiten er op die dag plaatsvinden.

Afhankelijk van de oriëntatie van de iPad word de maand kalender boven of links op het scherm getoond. Onder of rechts van het scherm word een lijst van activiteiten beschreven voor de geselecteerde maand. Wanneer een bepaalde dag geselecteerd word, dan worden hier de activiteiten van die dag getoond.

| 2017           |       | $\sim$          | oktober    |     |        | Windoap    | oktober 2017                               |
|----------------|-------|-----------------|------------|-----|--------|------------|--------------------------------------------|
| oktober 2017   |       |                 |            |     |        |            | 26 oktober - danderdag                     |
| MA             | DI.   | WÓ              | DO.        | VR  | ZA     | ZO.        | Test orgaan 1                              |
| $\overline{2}$ | $\,3$ | 4               | 5          | 6   | $\tau$ | $^{\rm 8}$ | 20:30<br>test met document annotatie delen |
| 9              | 10    | 11              | 12         | 13  | 14     | 15         |                                            |
| 16             | 17    | 18              | 19         | 20  | 21     | 22         |                                            |
| 23             | 24    | 25 <sub>o</sub> | 26<br>19   | 27  | 28     | 29         |                                            |
| 30             | 31    |                 | ×          | ٠   | W      | a          |                                            |
| B.             | ×     | в               | <b>ALL</b> | 101 | 19.91  | 12         |                                            |

Afbeelding 9: kalender pagina

- 7. Snel navigeer opties voor jaar/maand. En een optie om weer naar de huidige maand terug te keren.
- 8. Maand kalender waarin per dag het aantal activiteiten getoond wordt. Navigatie naar andere maanden mogelijk door te swipen/vegen op de kalender
- 9. Gedetailleerdere lijst van activiteiten

### 5.1.1. Raadsinformatie vergaderingen

Vergadering afkomstig vanuit het aangesloten raadsinformatie systeem. Bij het openen van deze activiteit word de vergadering in meer detail getoond. Zie Hoofdstuk 5.2

19:30 <sup>0</sup> Gemeenteraad Gemeenteraad (begrotingsraad)

Afbeelding 10: raadsinformatie vergadering activiteit

## 5.1.2. ( $\epsilon$ ) Evenementen

Evenementen afkomstig vanuit het aangesloten raadsinformatie systeem. Bij het openen van een evenement word er meer informatie over het evenement getoond.

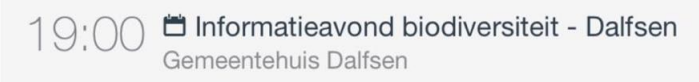

Afbeelding 11: Evenement

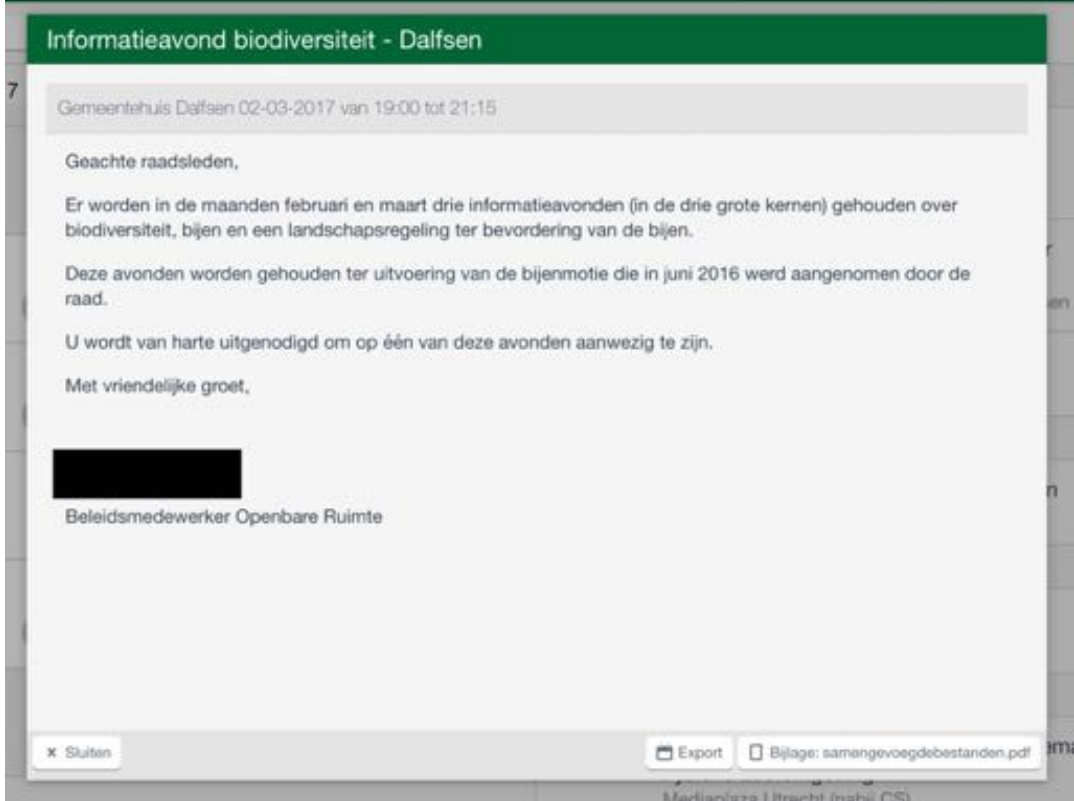

*Afbeelding 12: geopend evenement*

Een evenement heeft de volgende eigenschappen:

- Titel
- Locatie, start/eind datum/tijd
- Omschrijving
- Export optie: evenement exporteren naar de kalender van uw iPad
- x Bijlage: PDF document behorend bij dit evenement.

### 5.1.3. (€) Mijn vergaderingen

Vergaderingen vanuit mijn vergaderingen waaraan u deelneemt of waar u beheerder van bent. Het openen van deze vergadering zorgt ervoor dat de betreffende vergadering getoond word binnen de mijn vergaderingen module. Zie voor meer detail hoofdstuk 5.9

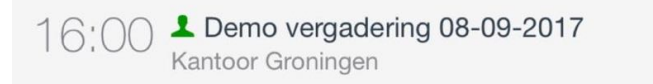

*Afbeelding 13: vergadering uit de Mijn vergaderingen module*

### 5.1.4. (€) Tabsign vergaderingen

Een Tabsign vergadering is een vergadering die documenten bevat waar een oordeel over geveld kan/moet worden. Zie hiervoor hoofdstuk 5.10

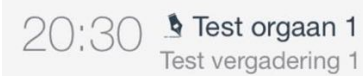

*Afbeelding 14: Tabsign vergadering*

## 5.2. Vergadering weergave

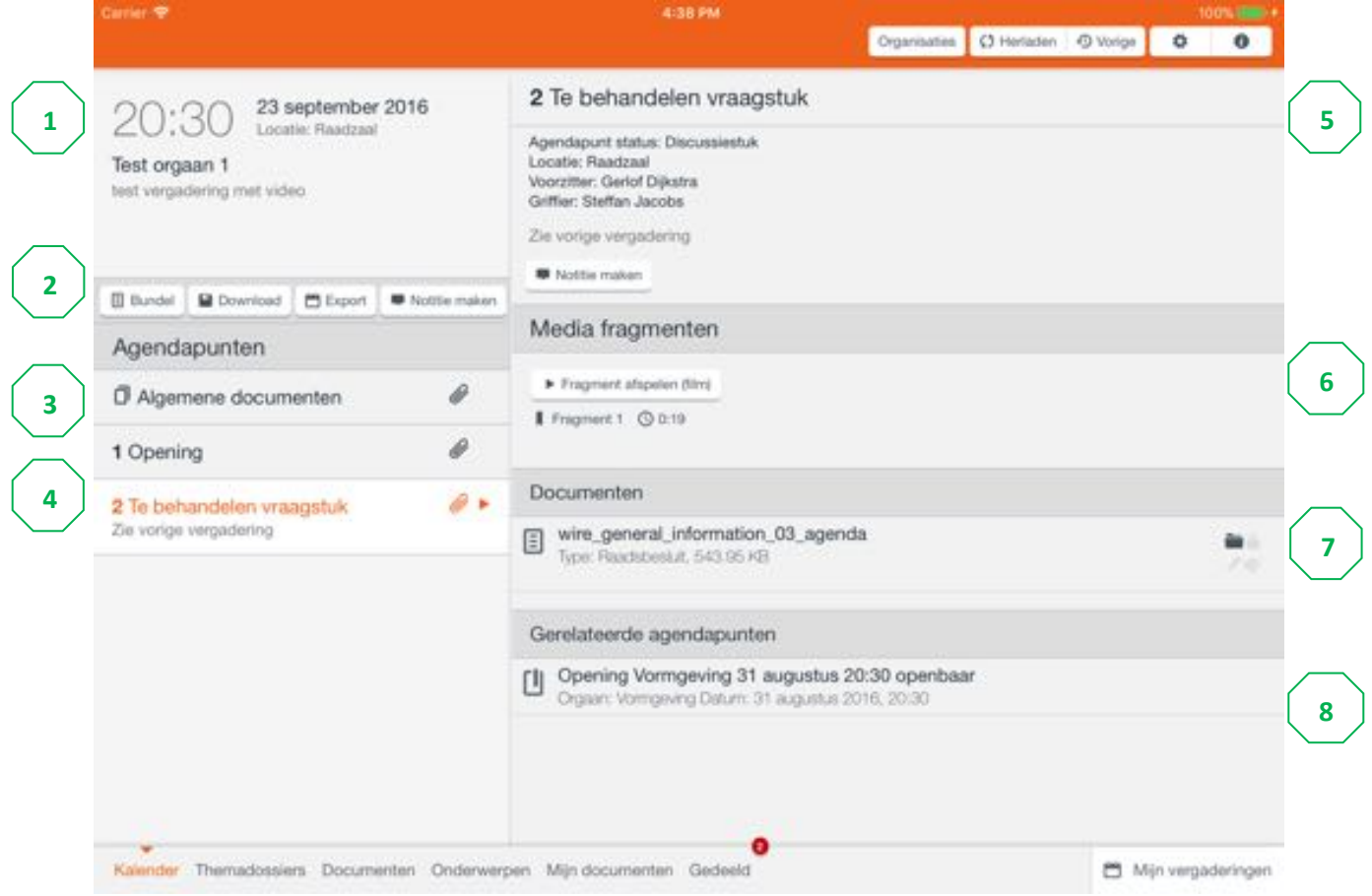

Afbeelding 15: vergadering weergave (landscape)

In deze weergave wordt de informatie van een vergadering weergegeven. De volgende informatie kan worden getoond:

### 10. Algemene informatie:

- Datum en tijd van de vergadering  $\bullet$
- Vergaderorgaan  $\bullet$
- Omschrijving van de vergadering

### 11. Opties:

- Documentbundel genereren (zie ook 5.2.1): Optie om alle/de geselecteerde  $\bullet$ documenten te bundelen in één document.
- Documenten downloaden naar "Mijn documenten" (alleen bij een gekoppeld  $\bullet$ account) (zie ook 5.2.2)
- Export. Hiermee exporteert u de vergadering naar uw iPad-agenda (zie ook 5.2.3).
- $\bullet$ Algemene notitie maken bij de vergadering (alleen bij een gekoppeld account).
- 12. Algemene documenten bij een vergadering tonen: Documenten die rechtstreeks onder de vergadering staan en niet zijn ingedeeld onder een agendapunt kunnen via deze optie worden geraadpleegd

13. Agendapuntenlijst met per agendapunt:

- Agendapuntnummer
- Agendapunttitel
- Agendapuntomschrijving
- Agendapuntlocatie (optioneel)

14. Geselecteerde agendapunt informatie:

- Agendapunttijd en -titel
- Agendapuntomschrijving
- Agendapuntlocatie
- Gekoppelde informatie
- (€) Optie om een notitie te maken bij de agendapunt (Alleen bij een gekoppeld  $\bullet$ account)

15. Agendapunt media fragmenten:

- Videofragmenten
- Audiofragmenten  $\bullet$

### 16. Agendapunt documenten

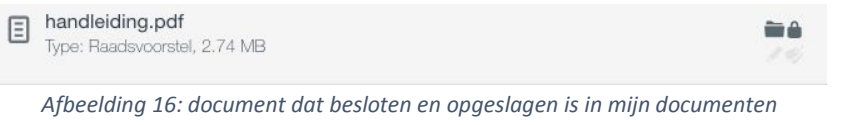

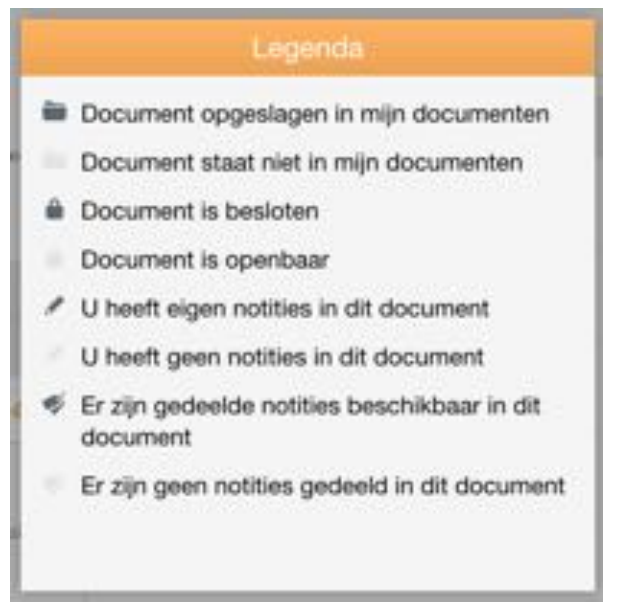

Afbeelding 17: legenda voor de status symbolen bij een document

17. Aan het agendapunt gerelateerde agendapunten

### 5.2.1. Bundel genereren

De knop "Bundel" opent een scherm waarin alle documenten van de huidige vergadering staan. U kunt in dit scherm de gewenste documenten selecteren door deze aan te vinken. Tik vervolgens op de knop "Volgende" om door te gaan.

3. Derde punt audio 2. Tweede punt video Test PDF.pdf 226 KB 3. Derde punt audio 4. Vierde punt audio Geen documenten ge teent. 5. Villde punt video V. (Detectorizer aller W. Annulling *Afbeelding 18: documenten selecteren* Het volgende scherm bevat een lijst met alle beschikbare mappen in uw "Mijn documenten". Selecteer de gewenste map of maak een nieuwe map aan met behulp van de knop "Nieuwe map".

Alparmena docume

test doc 21.5 KB besloten 21.5 KB

test.doc

1. Eerste punt video/d

21.5 KB

test.doc

21.6 KB

11 februari 2015

20:30

Gemeenteraad

Agendapunten

**Location Bandron** 

**III Burdet & Download El Export** 

O Algemene documenten

1. Eerste punt video/doc/agenda

Wanneer u de gewenste map geopend heeft kunt u met behulp van de knop "In deze map plaatsen" de bundel plaatsen.

De laatste stap in het genereren van een bundel is het opgeven van een naam. In het invoerveld staat standaard de datum en naam van de vergadering. Wijzig deze tekst indien gewenst. Tik vervolgens op de knop "Bundel genereren".

Bundelnaam opgeven

GO. vergaderen 3.0 - Gebruikershandleiding 1.1

11 februari 2015 Gemeenteraad

*Afbeelding 19: map selectie*

Let op: omdat documentbundels dynamisch worden aangemaakt en verschillende gebruikers verschillende bundels kunnen hebben, is het niet mogelijk annotaties te delen met anderen.

 $\circ$ 

E Bundel genererer

Cherioden O'Vorge O

O S Rand

Finances O att

Fragment @ 0.15

**Calcular Bin** 

De gegenereerde documentbundel bevat op de eerste pagina een inhoudsopgave met de documentnamen van de documenten die opgenomen zijn in het document. De regels in de inhoudsopgave kunnen gebruikt worden als navigatiemiddel binnen de documentbundel. tik de regel aan van de sectie die u wilt lezen.

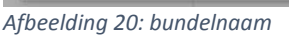

Naam:

\* Vorige

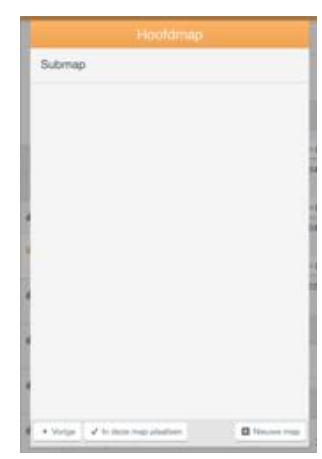

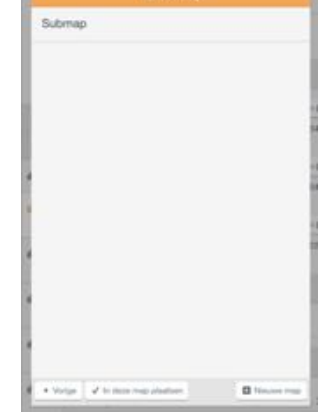

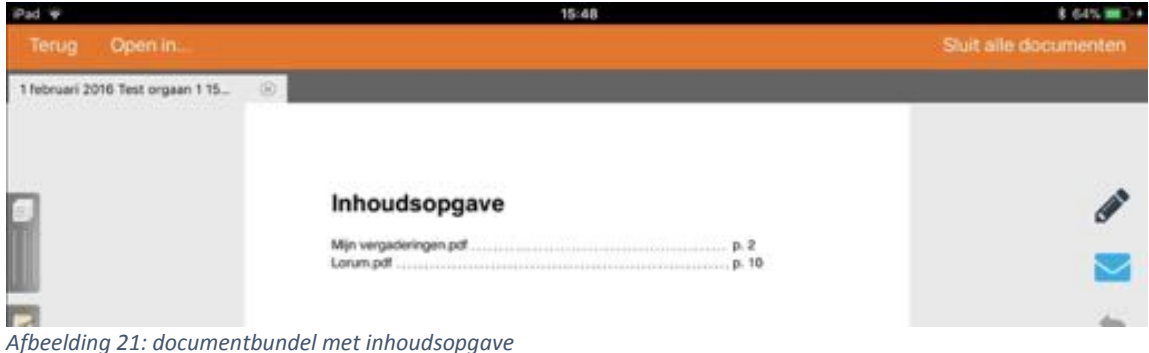

## 5.2.2. Documenten downloaden

De knop "Download" opent een scherm met alle documenten van de huidige vergadering. U kunt in dit scherm de gewenste documenten selecteren door ze aan te vinken. Tik vervolgens op de knop "Volgende".

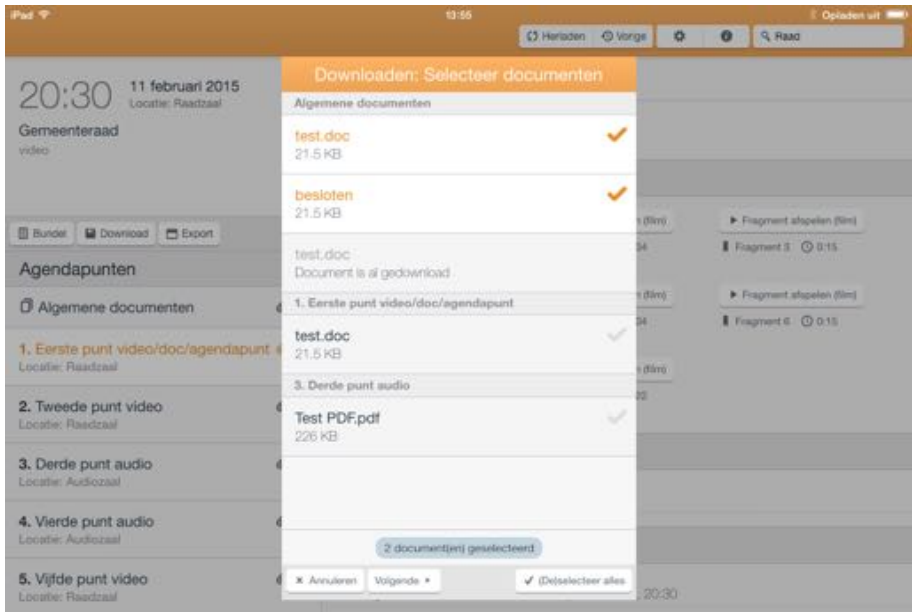

*Afbeelding 22: documenten selecteren*

Het volgende scherm bevat een lijst met alle beschikbare mappen in uw "Mijn documenten". Selecteer de gewenste map of maak een nieuwe map aan met behulp van de knop "Nieuwe map". Wanneer u de gewenste map geopend heeft kunt u met behulp van de knop "In deze map plaatsen" de documenten downloaden. De app start nu het downloaden van de geselecteerde documenten. Wanneer het downloaden gereed is, wordt de vraag gesteld of u de Mijn documenten pagina wilt open. Zo niet, dan blijft u binnen de huidige vergaderweergave.

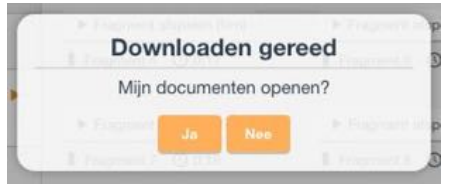

*Afbeelding 23: mijn documenten openen*

Tip: Zijn documenten eenmaal opgeslagen in "Mijn documenten" dan kunt u ze ook openen via de pagina van de vergadering waar de documenten aan gekoppeld zijn. U kunt ze dan ook lezen en annoteren zonder internetverbinding. Documenten welke offline beschikbaar zijn, worden met een apart icoontje gemarkeerd.

## 5.2.3. Export naar iOS kalender

Binnen een vergadering kunt u met behulp van de knop "Export" de vergadering opslaan in uw persoonlijke iPad-agenda. Het betreft een export van de titel, tijd, locatie en de beschrijving van de vergadering. Wanneer u voor het eerst een export doet, zal de melding worden getoond of de GO. vergaderen app toegang mag tot uw agenda. Tik op de knop "OK".

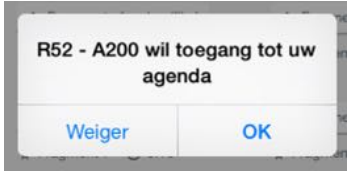

Afbeelding 24: geef de GO. vergaderen app toegang tot uw agenda

Er wordt een scherm getoond waarin u kunt aangeven in welke agenda u de vergadering wilt plaatsen. Tevens kunt u met behulp van een keuzelijst aangeven hoeveel tijd u wil reserveren voor de vergadering. Tik op de gewenste agenda. De melding verschijnt dat de export gelukt is. Deze kunt u bevestigen met de knop "OK".

In de iPad agenda kunt u op de vergadering tikken, het onderstaande scherm wordt getoond. De URL kunt u gebruiken om direct naar de betreffende vergadering te navigeren.

| 4                      | Gemeenteraad<br>Raadzaal<br>2800000 met | Wijzig    |  |
|------------------------|-----------------------------------------|-----------|--|
|                        | woensdag 11 feb. 2015 20:30 tot 21:30   |           |  |
| 11                     | Agenda                                  | · Thuis > |  |
| Gerneenteraad<br>33.68 | URL<br>R52A200://?meetingID=26          |           |  |
| 18                     | <b>Notities</b><br>video                |           |  |
|                        | Verwijder activiteit                    |           |  |

Afbeelding 25: afspraak in iPad agenda

Let op: mocht de informatie van een geëxporteerde vergadering wijzigen, dan zullen deze wijzigingen niet automatisch aangepast worden in uw iPad-agenda. U dient de veranderde informatie handmatig in uw agenda aan te brengen.

## 5.2.4. Op agendapunt niveau een notitie maken

Het is mogelijk om een notitie te maken bij een agendapunt wanneer er een account is gekoppeld aan de app.

| <b>Part 19</b>                                                                                             | 15:19                                                                                         | <b>STORY COM</b> |  |  |  |  |  |
|----------------------------------------------------------------------------------------------------|-----------------------------------------------------------------------------------------------|------------------|--|--|--|--|--|
|                                                                                                    | (3 Heriaden   6 Vorige<br>$\mathbb{R}$<br>o<br>۰                                              |                  |  |  |  |  |  |
| 21 mei 2015                                                                                                | 5.2. Ingekomen stukken - Jaarstukken 2014 en ontwerpbegroting<br>2016 Regio Groningen - Assen |                  |  |  |  |  |  |
| Raadscommissie                                                                                             | Locatie: Raadzaal<br>intet advies college on neen zienswijze in te dieneré<br>Notitia makers  |                  |  |  |  |  |  |
| <b>Download</b><br><b>M</b> Export<br><b>III</b> Bundet                                                    | <b>Becumenten</b>                                                                             |                  |  |  |  |  |  |
| Agendapunten                                                                                               | 01 Brief van Regio Groningen Assen inzake Jaarstukken 2015 pdf<br>Ξ<br>75.83 KB               |                  |  |  |  |  |  |
| io<br>1. Opening van de vergadering en<br>vaststelling van de definitieve agenda                           | 02 Algemene inleiding Jaarstukken 2015 Regio Groningen-Assen.pdf<br>Ξ<br>74,56103             |                  |  |  |  |  |  |
| 2. Mededelingen                                                                                            | 03 Oplegnotitie Jaarstukken 2015 Regio Groningen-Assen.pdf.<br>E<br>105,36 KB                 |                  |  |  |  |  |  |
| 3. Spreekrecht burgers<br>4. Rondvraag                                                                     | 04 Jaarrekening 2014 Regio Groningen-Assen.pdf<br>E<br>3.99 MB                                | u.<br>--         |  |  |  |  |  |
| ₽<br>5.1. Ingekomen stukken - Financiële<br>Jaarstukken 2014 GR Publieke<br>Gezondheid & Zorg              | 04b Controleverklaring Jaarrekening 2014.pdf<br>E<br>1.33 MB                                  |                  |  |  |  |  |  |
| (met advies college om geen zienswize in te diener)                                                        | 05 Begroting 2016 Regio Groningen-Assen.pdf<br>E<br>158.91 KB                                 | a.<br>22         |  |  |  |  |  |
| a r<br>5.2. Ingekomen stukken -<br>Jaarstukken 2014 en<br>ontwerpbegroting 2016 Regio<br>Gregianan - Assan | 06 Ultvoeringsprogramma 2015.pdf<br>Ε<br>AS O KE                                              | ,                |  |  |  |  |  |
| Kaleriche Onderwerpen Mijn documenten Gedeeld                                                              | Min vergaderingen                                                                             |                  |  |  |  |  |  |

*Afbeelding 26: notitie aanmaken optie*

Deze notities worden in het account opgeslagen en kunnen ook, wanneer ingelogd, aan de voorkant van GO. raadsinformatie worden ingezien bij de betreffende agendapunten.

Als een notitie is aangemaakt dan kan deze worden ingezien door voor notitie tonen te kiezen bij het agendapunt. Als er geen notitie aanwezig dan kan de gebruiker deze aanmaken.

| hat 4                                                                                                    | 08:52                                                                                                    | 100% (MID-4      |
|----------------------------------------------------------------------------------------------------|----------------------------------------------------------------------------------------------------|------------------|
|                                                                                                    | Agendapunt notitie                                                                                                    |                  |
|                                                                                                    | Dit is een notifie bij een agendapunt.                                                                                                    | voorlopige       |
| 22.00<br>Agendacommi                                                                                                    | "Lorem ipsum dolor sit amet, consectetur adipiscing elit, sed do eiusmod tempor incididunt ut labore et dolore magna aliqua. Ut enim ad<br>minim veniam, quis nostrud exercitation ullamco laboris nisi ut aliquip ex ea commodo consequat. Duis aute irure dolor in reprehenderit in<br>voluptate velit esse cilium dolore eu fugiat nulla pariatur. Excepteur sint occaecat cupidatat non proident, sunt in culpa qui officia desenunt<br>molit anim id est laborum."                                                                                                    | gen van de       |
|                                                                                                    | Sectie 1.10.32 van "de Finibus Bonorum et Malorum", geschreven door Cicero in 45 v.Chr.                                                                                                    | bianchelook pe   |
| <b>Ill Bunder &amp; M Dos</b><br>Agendapunt                                                                                                  | "Sed ut perspiciatis unde omnis iste natus error sit voluptatem accusaritium doloremoue laudantium, totam rem aperiam, eaque iosa quae ab<br>illo inventore veritatis et quasi architecto beatae vitae dicta sunt explicabo. Nemo enim ipsam voluptatem quia voluptas sit aspernatur aut<br>odit auf fugit, sed quia consequuntur magni dolores eos qui ratione voluptatem sequi nesciunt. Neque porro quisquam est, qui dolorem<br>ipsum quis dolor sit arnet, consectetur, adipisci velit, sed quia non numquam eius modi tempora incidunt ut labore et dolore magnam aliquam<br>quaerat voluptatem. Ut enim ad minima veniam, quis nostrum exercitationem ullam corporis suscipit laboriosam, nisi ut aliquid ex ea<br>commodi consequatur? Quis autem vel eum iure reprehenderit qui in as voluptate velit esse quam nihil molestiae consequatur, vel illum qui<br>dolorem eum fugiat quo voluptas nulla pariatur?"                                                                                                    |                  |
| 1. De poendad                                                                                                    | 1914 vertaling door H. Rackham                                                                                                    |                  |
| <b>TIME DEMITORITY N</b><br>agenda is van<br><b>OD VIST CO VINT</b><br><b><i>FAILUREDRUZIES</i></b><br>De vesttopige ap<br>situkken worden s | "But I must explain to you how all this mistaken idea of denouncing pleasure and praising pain was born and I will give you a complete<br>account of the system, and expound the actual teachings of the great explorer of the truth, the master-builder of human happiness. No one-<br>rejects, dislikes, or avoids pleasure itself, because it is pleasure, but because those who do not know how to pursue pleasure rationally<br>encounter consequences that are extremely painful. Nor again is there anyone who loves or pursues or desires to obtain pain of itself,<br>because it is pain, but because occasionally circumstances occur in which toil and pain can procure him some great pleasure. To take a<br>trivial example, which of us ever undertakes laborious physical exercise, except to obtain some advantage from it? But who has any right to<br>find fault with a man who chooses to enjoy a pleasure that has no annoying consequences, or one who avoids a pain that produces no<br>resultant pleasure?" |                  |
| <b>BIRTH WATER VALUES CARE</b><br>betruffende gwert                                                                                          | Sectie 1.10.33 van "de Finibus Bonorum et Malorum", geschreven door Cicero in 45 v.Chr.                                                                                                    |                  |
|                                                                                                    | *At vero sos et accusamus et iusto odio dignissimos ducimus qui blanditiis praesentium voluptatum deleniti algue comupti quos dolores et<br>quas molestias excepturi sint occascati cupiditate non provident, similique sunt in culpa qui officia deserunt molitia animi, id est laborum et<br>dolorum fuga. Et harum quidem rerum facilis est et expedita distinctio. Nam libero tempore, cum soluta nobis est eligendi optio cumque nihil<br>impedit quo minus id quod maxime placeat facere possimus, omnis voluptas assumenda est, omnis dolor repellendus. Temporibus autem<br>quibusdam et auf officiis debitis aut rerum necessitatibus saepe eveniet ut et voluplates repudiandae sint et molestiae non recusandae.<br>Itaque earum rerum hic tenetur a sapiente delectus, ut aut reiciendis voluptatibus maiores alias consequatur aut perferendis doloribus<br>asperiores repellat."                                                                                                    |                  |
|                                                                                                    | 1914 vertaling door H. Rackham                                                                                                    |                  |
|                                                                                                    | "On the other hand, we denounce with righteous indignation and dislike men who are so beguiled and demoralized by the charms of<br>pleasure of the moment, so blinded by desire, that they cannot foresee the pain and trouble that are bound to ensue; and equal blame<br>belongs to those who fail in their duty through weakness of will, which is the same as saying through shrinking from toil and pain. These<br>cases are perfectly simple and easy to distinguish. In a free hour, when our power of choice is untrammelled and when nothing prevents our<br>being able to do what we like best, every pleasure is to be welcomed and every pain avoided. But in certain circumstances and owing to the<br>claims of duty or the obligations of business it will frequently occur that pleasures have to be repudiated and annoyances accepted. The wise                                                                                                    |                  |
| <b>Engineer Order</b>                                                                                                    | Sluiten<br>Verwijderen                                                                                                    | Min vergebenhavn |

*Afbeelding 27: weergave notitie bij een agendapunt*

## 5.2.5. Op vergadering niveau een notitie maken

Het is mogelijk om een notitie te maken bij een vergadering wanneer er een account is gekoppeld aan de app.

Deze notitie word echter alleen lokaal opgeslagen. Word het account ontkoppeld dan zijn ook deze notities verwijderd.

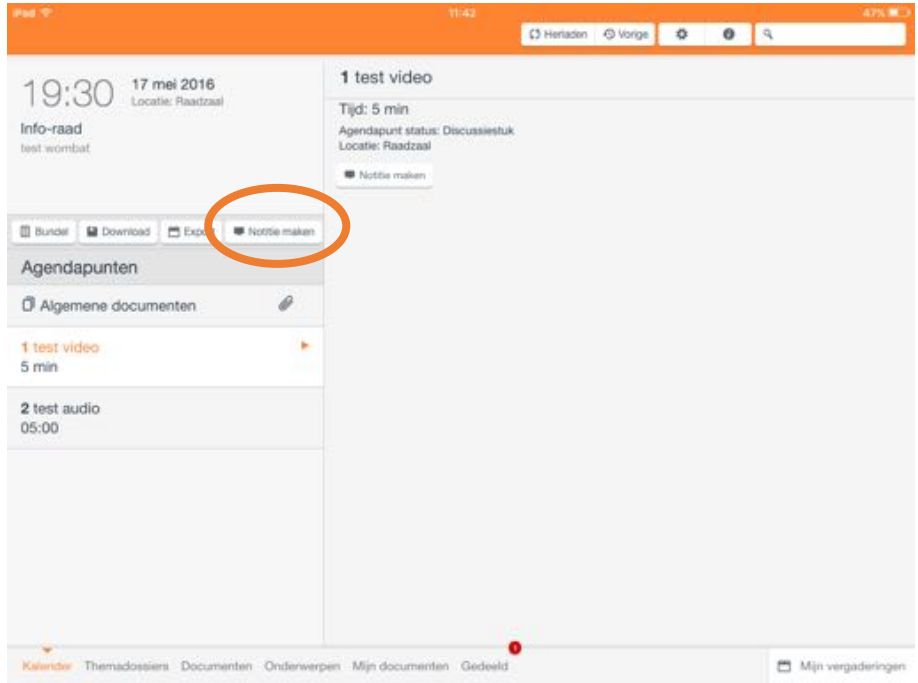

*Afbeelding 28: notitie aanmaken optie op vergadering niveau*

| Pad T                                         |                         |   |   |   | 11:43          |   |   |               |                | 46% BC)                                       |
|-----------------------------------------------|-------------------------|---|---|---|----------------|---|---|---------------|----------------|-----------------------------------------------|
|                                               |                         |   |   |   | <b>Notitie</b> |   |   |               |                |                                               |
| 19:30<br>Info-raad<br><b>Next Womber</b>      | Dit is een test notitie |   |   |   |                |   |   |               |                |                                               |
| <b>Book Boy</b><br>Agendapunt<br>C Algemene d |                         |   |   |   |                |   |   |               |                |                                               |
| 1 test video                                  | Verwijderen             |   |   |   |                |   |   |               | Sluiten        |                                               |
| q                                             | W                       | е | r | t | У              | u | i | O             | р              | $\quad \  \  \, \textcircled{\scriptsize{8}}$ |
| a                                             | $\sf{s}$                | d | f | g | h              | j | k | Ï             |                | return                                        |
| $\Diamond$                                    | Z                       | Χ | С | ٧ | b              | n | m | $\frac{1}{i}$ | $\ddot{\cdot}$ | ♦                                             |
| .?123                                         | ⊕                       |   |   |   |                |   |   |               | .?123          |                                               |

*Afbeelding 29: notitie aanmaken optie op vergadering niveau*

## 5.3. Themadossiers  $(\epsilon)$

Dit is een overzicht van alle themadossiers. Een themadossier heeft een omschrijving en kan uit agendapunten, documenten en nieuwsberichten bestaan.

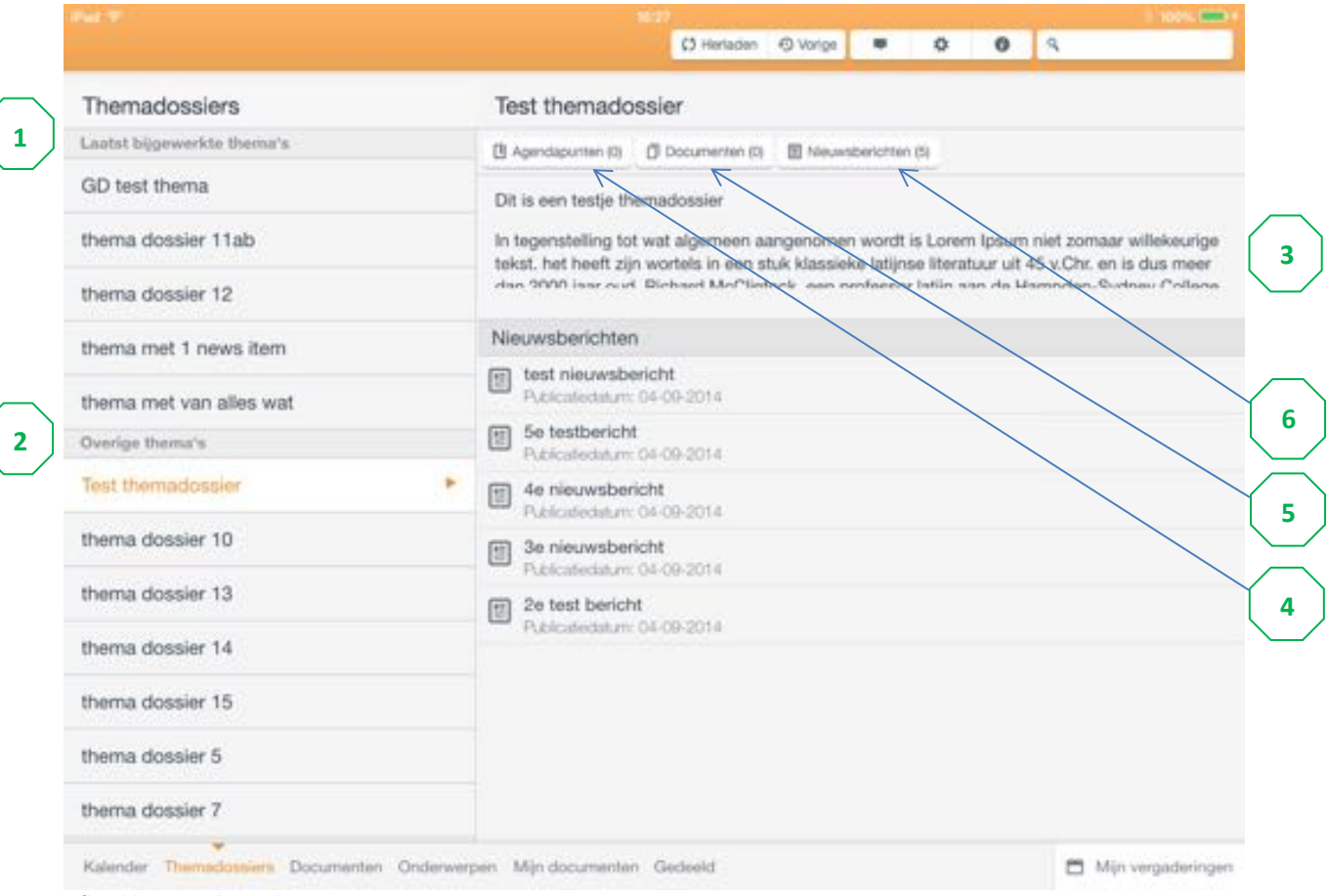

Afbeelding 30: themadossiers weergave

- 18. Lijst van laatst bijgewerkte thema's / themadossiers.
- 19. Alle overige thema's / themadossiers, die niet bij laatst bijgewerkte thema's staan.
- 20. Titel en omschrijving van het geselecteerde themadossier.
- 21. Agendapunten van het geselecteerde themadossier:
- 22. Opent de desbetreffende vergadering waar het agendapunt wordt behandeld.
- 23. Documenten van het geselecteerde themadossier:
- 24. Kunnen worden geopend in bewerk- of voorvertoonmodus.
- 25. Nieuwsberichten van het geselecteerde themadossier:
- 26. Opent in een pop-up scherm waarin het hele bericht gelezen kan worden.

## 5.4. Documenten  $(\epsilon)$

Op deze pagina worden documenten getoond op basis van een documentsoort. De documentsoorten die beschikbaar zijn worden aan de linkerkant getoond (landscape oriëntatie).

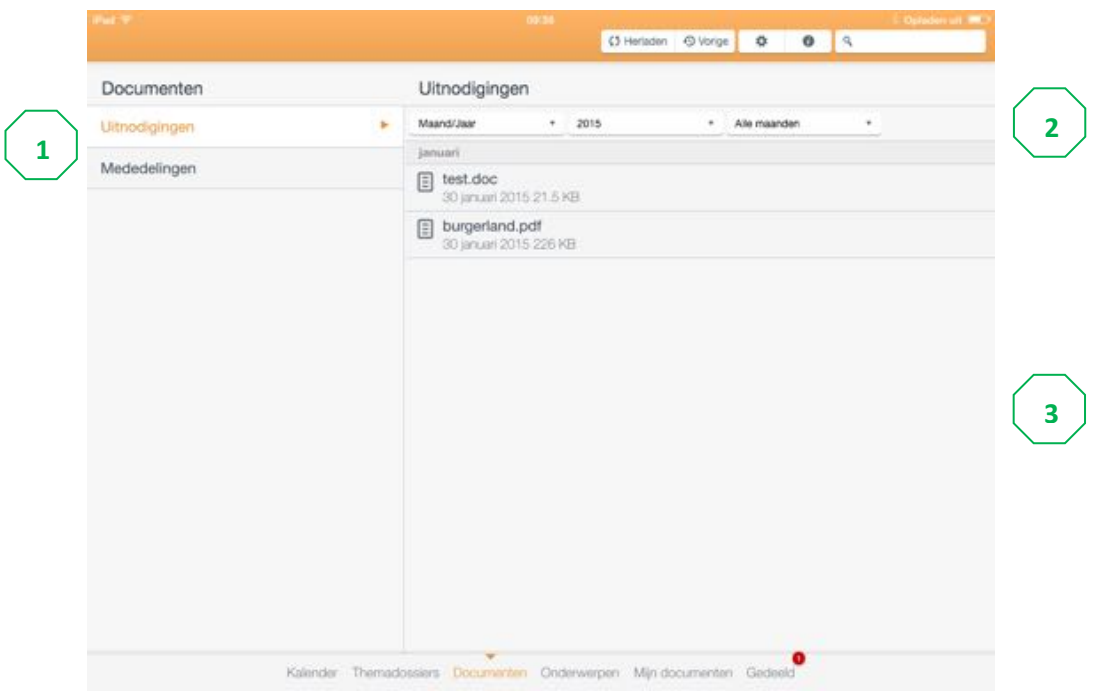

Afbeelding 31: documentenpagina

27. Lijst van beschikbare documentsoorten

28. Filter opties:

29. Maand/Jaar: lijst filteren op publicatie datum van documenten

30. Behandelvergadering: lijst filteren op basis van een gekozen behandelvergadering

## 5.5. Documentonderwerpen (€)

Op deze pagina worden alle beschikbare documentcategorieën getoond met de verschillende statussen binnen de categorie. Binnen de statussen kunnen onderwerpen staan met documenten.

Onderwerpen binnen een categorie of onderwerp kunnen gefilterd worden op publicatie jaar.

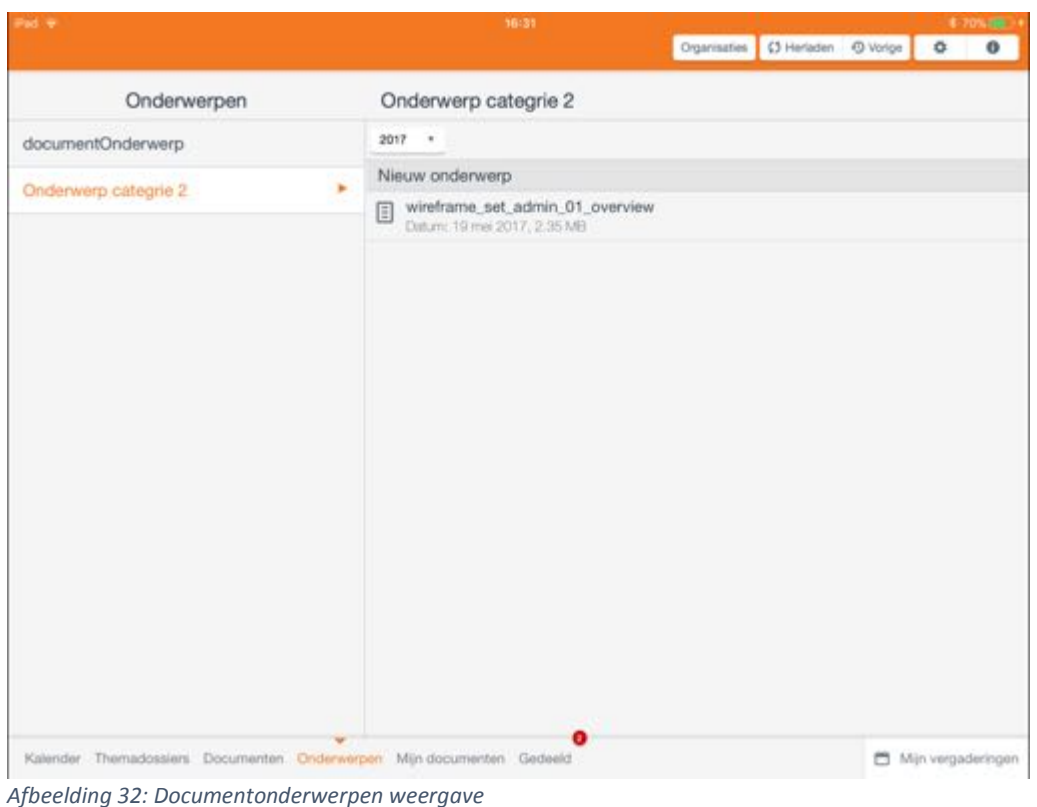

## 5.6. Mijn documenten (beschikbaar bij gekoppeld account)

Documenten die u download vanuit vergaderingen of vanuit één van de modules (uitgezonderd mijn Vergaderingen) komen hier terecht in u persoonlijke documenten overzicht. Hier kunt u uw eigen mappen aanmaken en uw gedownloade documenten gemakkelijk beheren.

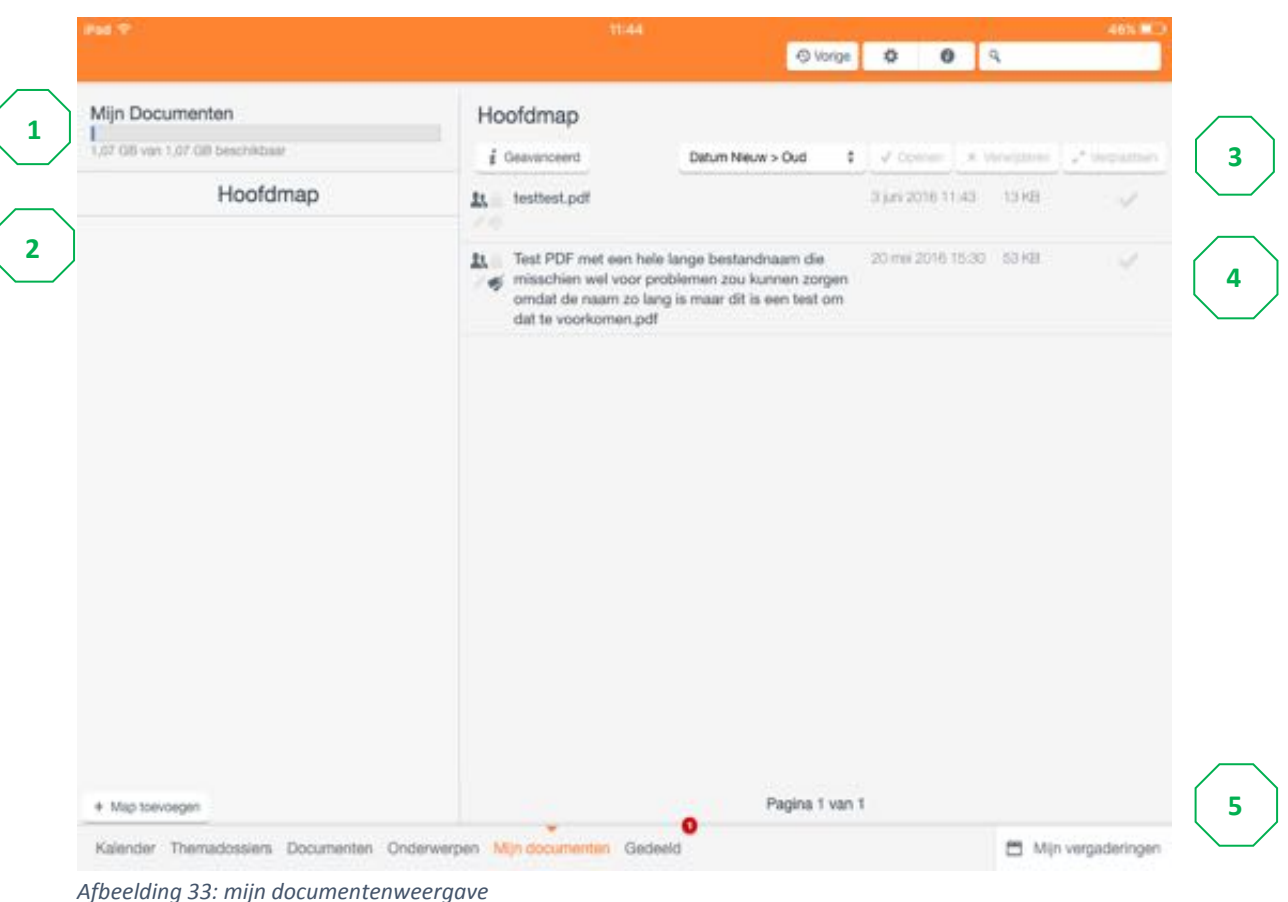

- 31. Beschikbare vrije ruimte: Geeft aan hoeveel ruimte er nog over is in uw persoonlijke bibliotheek / backup
- 32. Mappenstructuur:
	- Hoofdmap
	- Submappen
	- Map toevoegen optie
- 33. Documentselectie-opties:
	- Openen
	- Verwijderen
	- Verplaats naar...
	- Documentenlijst sortering (nieuw > oud of oud > nieuw)
	- Standaard of geavanceerde weergave van de documentenlijst  $\bullet$
- 34. Documentenlijst

35. Aantal pagina's en navigatie

Voor elk document worden status icoontjes getoond. In Afbeelding 34 is te zien wat deze icoontjes betekenen.

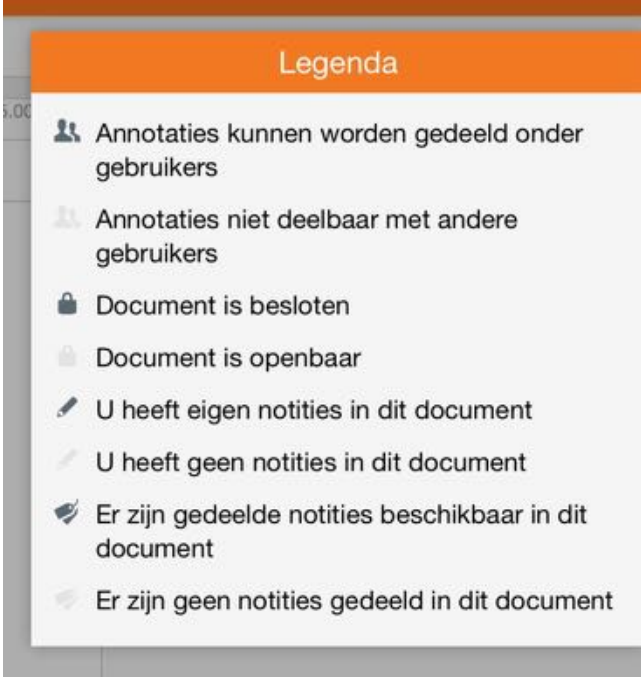

Afbeelding 34: legenda voor de statussymbolen bij de documenten

## 5.6.1. Mappen aanmaken

Elk gebruikers account heeft standaard een hoofdmap. De gebruiker heeft zelf de mogelijkheid om zijn of haar mappenstructuur aan te maken. Dit kan door op de knop "Map toevoegen" te tikken. De eerste nieuwe map die u maakt wordt onder de hoofdmap geplaatst. Overige sub mappen worden altijd aangemaakt onder de geselecteerde map.

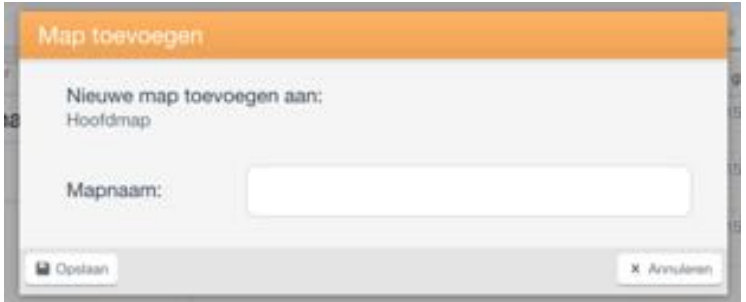

Afbeelding 35: mapnaam opgeven

### 5.6.2. Mappen aanpassen of verwijderen

Selecteer de betreffende map. Selecteer vervolgens onderin de kolom op de knop "Map bewerken" om de naam aan te passen of de map te verwijderen. Dit opent een scherm waarmee u de naam kunt wijzigen of de map kunt verwijderen.

LET OP: als u een map verwijdert worden alle onderliggende mappen en de daarin geplaatste documenten ook verwijderd.

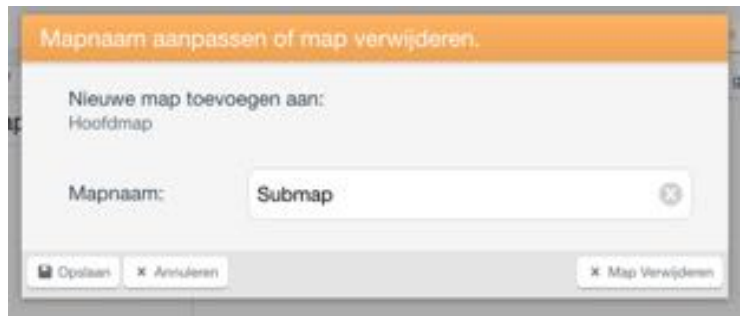

*Afbeelding 36: mapnaam aanpassen of verwijderen*

## 5.6.3. Document selectie opties

Er zijn een aantal opties die uitgevoerd kunnen worden wanneer er 1 of meerdere documenten zijn geselecteerd:

- Openen: Geselecteerde documenten worden 1-voor-1 geopend in de PDF-viewer.
- Verwijderen: Geselecteerde documenten worden verwijderd.
- Verplaats naar...: Geselecteerde document(en) naar een andere map verplaatsen De knop "Verplaats naar" opent het onderstaande scherm. Selecteer de gewenste map in de lijst door er op te tappen. De knop "In deze map plaatsen" verplaatst de geselecteerde documenten naar de huidige map.

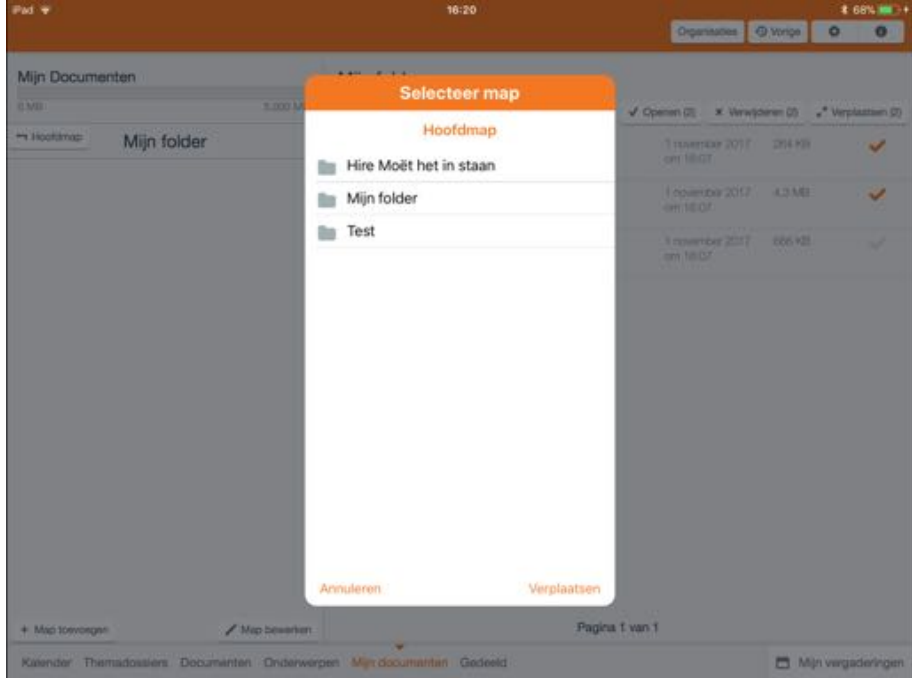

*Afbeelding 37: selecteer een map om documenten naar te verplaatsen*

### 5.6.4. Standaard of geavanceerde weergave

Met de knop standaard/geavanceerd kunt u schakelen tussen de weergave van de documentenlijst. In de geavanceerde weergaven wordt uitgebreide herkomst informatie getoond van de documenten.

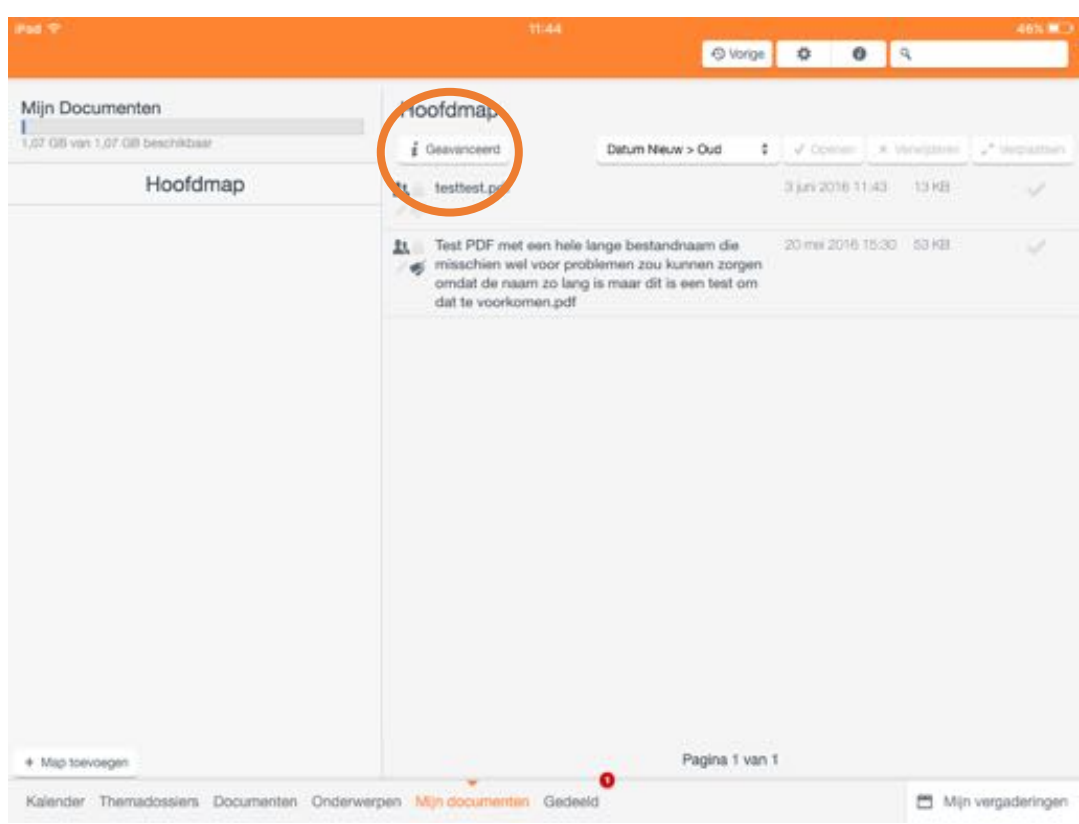

*Afbeelding 38: Geavanceerde weergave knop*

De simpele weergave is standaard en is precies zoals u gewend bent van de voorgaande releases. De geavanceerde weergave toont uitgebreidere informatie over elk document, waaronder bijvoorbeeld de bron.

| Pad P                           | 11:44                                                                                                    |                                                                                                    |                      |            | $46\%$ M                 |
|---------------------------------|----------------------------------------------------------------------------------------------------|----------------------------------------------------------------------------------------------------|----------------------|------------|--------------------------|
|                                 |                                                                                                    |                                                                                                    | O Vorige   0   Q     |            |                          |
| Mijn Documenten                 | Hoofdmap                                                                                                    |                                                                                                    |                      |            |                          |
| 1,07 GB von 1,07.08 beschikbaar | $i$ Standaard                                                                                                    | Datum Nieuw > Oud                                                                                                    | $J$ Content:<br>6 U. | * Weighter | u <sup>4</sup> Meghadben |
| Hoofdmap                        | testtest.pdf                                                                                                    |                                                                                                    |                      |            |                          |
|                                 |                                                                                                    | e Bron vergadering > Info-raad > 17 mei 2016 > 19:30:00 > Algemene documenten                                                                                                    |                      |            |                          |
|                                 | Bestandsgrootte: 13 KB<br>Besicten: Nee<br>Asmirezige annotaties; Geen<br>Laatst gewijzigd op: 3 juni 2016 11:43 |                                                                                                    |                      |            |                          |
|                                 | voorkomen.pdf<br>Bestandsgrootte: 53 KB<br>Besloten: Nee<br>Laafst gewijzigd op: 20 mei 2016 15:30               | Test PDF met een hele lange bestandnaam die misschien wel voor problemen<br>zou kunnen zorgen omdat de naam zo lang is maar dit is een test om dat te<br>Aanwezige annotaties: Gedeelde annotaties aanwezig |                      |            |                          |
|                                 |                                                                                                    |                                                                                                    |                      |            |                          |
| + Map toevoegen                 |                                                                                                    | Pagina 1 van 1                                                                                                    |                      |            |                          |

*Afbeelding 39: Geavanceerde weergave*

Wanneer er broninformatie beschikbaar is voor het betreffende document, dan is het voor de gebruiker mogelijk om direct naar de betreffende bron te navigeren. Bijvoorbeeld als de bron van een document een agendapunt is van een bepaalde vergadering dan kunt u met een simpele tik op de bron knop direct naar die vergadering en het betreffende agendapunt navigeren.

## 5.7. Gedeeld (beschikbaar bij gekoppeld account)

Wanneer andere gebruikers annotaties met u delen, dan kunt u deze terugvinden onder de menuknop "Gedeeld". Hier worden alle documenten getoond waarvan andere gebruikers hun annotaties met u delen. De documenten zijn per gebruiker gegroepeerd. Tap op de gewenste gebruiker en vervolgens op het document. Het document opent in een nieuw scherm met daarin de annotaties van die gebruiker.

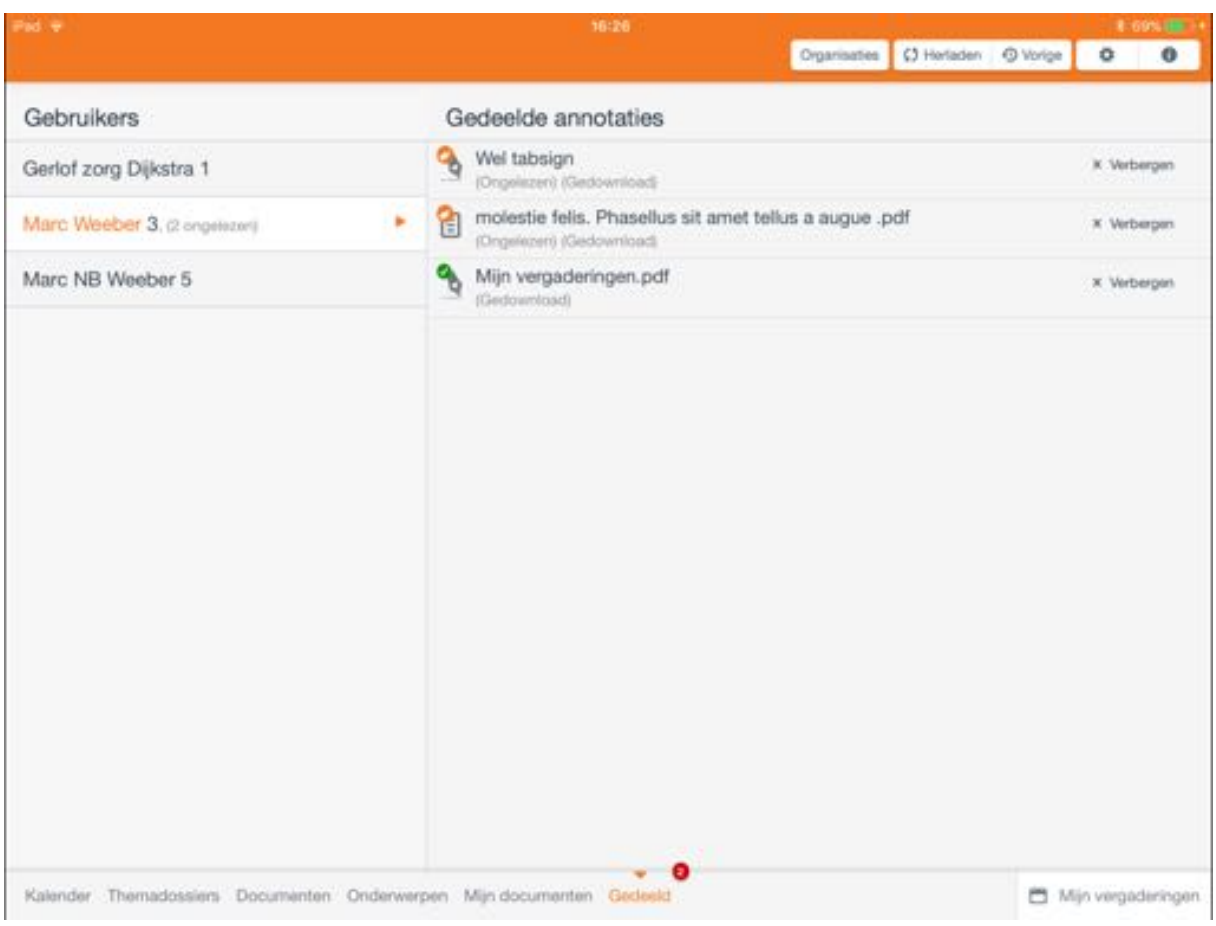

Afbeelding 40: gedeelde annotaties

#### 5.8. Notificatie ( $\epsilon$ , module pushnotificaties door beheerder)

De beheerders van de GO, vergaderen app kunnen een tekstbericht (notificatie) versturen aan bepaalde gebruikersgroepen. Deze berichten worden via de notificatieservice van Apple naar de geselecteerde gebruikers gestuurd. Deze gebruikers krijgen dan deze melding op hun iPad zolang dit door de gebruiker is toegestaan. Berichten kunnen maximaal uit 100 tekens bestaan.

LET OP: deze dienst is uitsluitend beschikbaar als uitbreidingsmodule. Berichten worden alleen verzonden naar geselecteerde gebruikersgroepen met een inlogaccount.

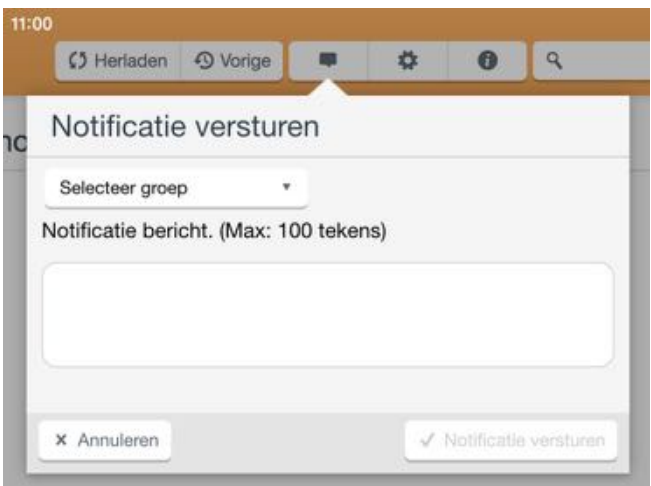

Afbeelding 41: notificatie verzenden

## 5.9. Mijn vergaderingen  $(\epsilon)$

De GO. vergaderen app - iPad is geschikt voor een abonnement op de dienst "Mijn Vergaderingen". Abonnees kunnen met de uitbreiding binnen de GO. vergaderen app - iPad persoonlijke vergaderingen aanmaken en deelnemers van binnen en buiten de organisatie uitnodigen.

Externe deelnemers kunnen de vergadering en de vergaderstukken raadplegen via https://www.mijnvergaderingen.nl. Gebruikers van de GO. vergaderen app kunnen de stukken van zowel de persoonlijke als de algemene bestuurlijke vergaderingen binnen deze app raadplegen.

Vergaderingen waaraan wordt deelgenomen en de vergaderingen die door de gebruiker zelf zijn aangemaakt en gepubliceerd worden opgenomen in de kalender binnen de app.

## 5.9.1. Overzicht

In het overzichtsscherm van Mijn Vergaderingen staan alle vergaderingen waaraan de gebruiker deelneemt of die door de gebruiker in beheer zijn.

Deze lijst is gesorteerd op de vergader datum en kan gefilterd worden op de volgende kenmerken.

- Alle vergaderingen: alle vergaderingen waar u op de één of andere manier aan gekoppeld bent (beheerder en of deelnemer)
- Deelnemer: alleen vergaderingen waar u aan deelneemt.
- Beheerder, wel deelnemer: alleen vergaderingen waaraan u deelneemt en de beheerder van bent
- Beheerder, geen deelnemer: alleen vergaderingen waarbij u alleen beheerder bent en niet deelneemt

De lijst kan direct gecentreerd worden op de activiteit van vandaag of op de eerstvolgende. Via de optie "kies" kan een dag gekozen worden vanuit een kalender.

|         |                   | 08:55<br>Mijn vergaderingen                                                                                                    | c                                                                                            | 100% 2 |
|---------|-------------------|----------------------------------------------------------------------------------------------------|----------------------------------------------------------------------------------------------|--------|
| 2016    |                   | alle vergaderingen                                                                                                    | O vandaag kies -                                                                             |        |
| 03 nov. | $0.1010 - 1120$   | 9 Test<br>Test met documenten                                                                                                    | Gerlof Dijkstra<br>les<br>inger vergenering<br>dealershire allo uitgerodiget                 |        |
|         | $0.30.66 - 11.66$ | o<br>Test vanaf mini                                                                                                    | Gerlof zorg Dijkstra<br>perting in registration pay of<br>v<br>deelnimers zijn uitgenodigst. |        |
| 04 nov. | C 08/11 - 09:11   | $\circ$<br>Nieuwe vergadering vanaf het web                                                                                                    | Gerlof zorg Dijkstra<br>perting companies registered<br>Ueshimmer zin ultgeriddigst.         |        |
|         | $② 00.12 - 00.12$ | $\mathbb{Q}$<br>Nieuwe vergadering vanuit de app                                                                                                    | Gerlof Dijkstra<br>Giú<br>information and the<br>Ifeelnamers zijn Litgenodigst<br>୰          |        |
| 07 nov. | $Q$ 00:47 - 00:47 | 9<br>Nieuwe vergadering om agendapunten mee<br>te testen                                                                                                    | Gerlof Dijkstra<br>Giù<br>algers vingsdiring<br>@ destramers visit uitgenodigst              |        |
| 09 dec. | $0$ 15:50 - 16:50 | 9 Grote overlegruimte<br>Duis hendrerit commodo tristique. Lorem<br>ipsum dolor sit amet, consectetur adipiscing<br>elit. Nullam iaculis tellus enim. Nullam sit | Gerlof Dijkstra<br>expert viergachering<br>dealnamers zijn uitgenod                          |        |

Afbeelding 42: mijn vergaderingen overzicht

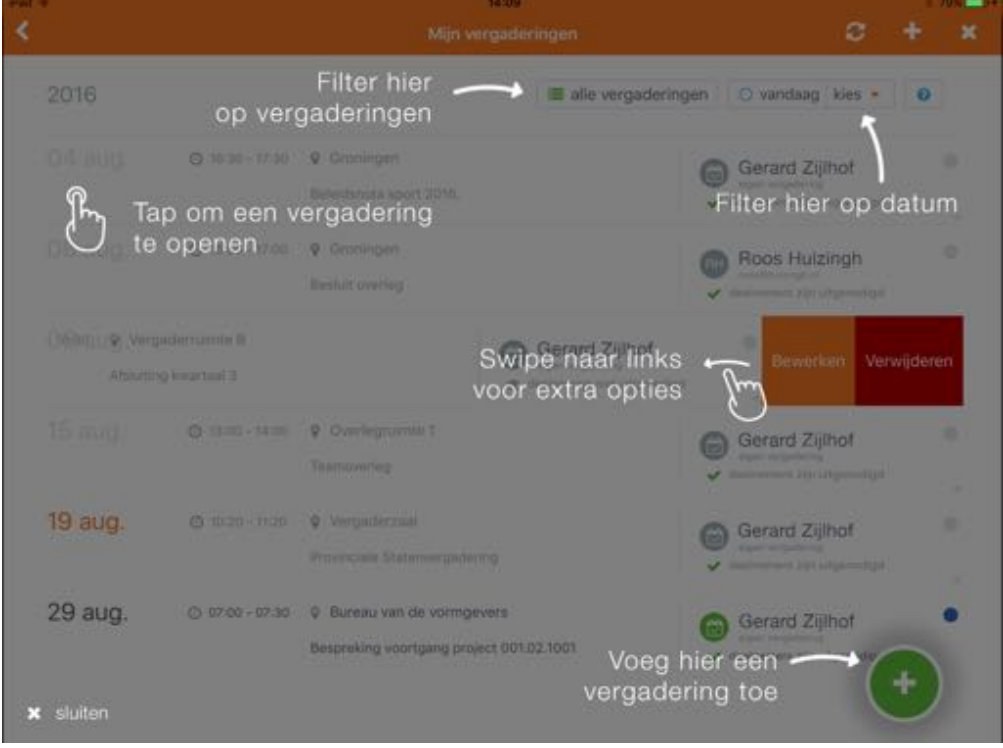

Afbeelding 43: Uitleg overzicht

### 5.9.2. Weergave van een vergadering

Gedetailleerde weergave van een vergadering waarin onder andere de volgende elementen naar voren komen:

- 36. Algemene vergadering informatie zoals de vergaderdatum, locatie en omschrijving
- 37. De agenda van de vergadering
- 38. Alle documenten bij de vergadering en of bij agendapunten

## 39. Gemaakte en gedeelde notities

| Pad +                    |                                                                                                    |           | 10:25                                                                                                    | 8-77% (mm) 4     |
|--------------------------|----------------------------------------------------------------------------------------------------|-----------|----------------------------------------------------------------------------------------------------|------------------|
|                          | < Mijn vergaderingen                                                                                                    |           | Agenda                                                                                                    | c                |
| 16:00<br>17:00<br>Agenda | GB september 2017<br>5<br>$\mathfrak A$<br>Kantoor Groningen<br>Demo vergadering 08-09-2017<br>$\bullet$ Aimenting $\bullet$<br><b>W</b> Destrayment <b>C Exporteren</b><br>$\overline{\mathbf{3}}$<br>4<br>$\overline{\mathbf{2}}$ | opties =  | 9<br>Demo vergadering 08-09-2017<br>10<br>Notities:<br>Opening van de vergadering<br>Doomemen wat we gedaan hebben. | $22$ optics. $+$ |
|                          | Opening                                                                                                    | a 2       | Lewerken ● Gedeelde notities (2)<br>12<br>13                                                                        |                  |
| 2                        | CKEditor bij maken notities                                                                                                    | ×.        | Documenten<br>14                                                                                                    | $15$ option $=$  |
| 3                        | 6<br>Agendapunt notities                                                                                                    | œ         | 16<br>Mijn vergaderingen.pdf<br>FOR USE AND COMPANY THE POST                                                        |                  |
| ă.                       | Individuele notities delen met<br>individuele deelnemers                                                                                                    | 71<br>-64 |                                                                                                    |                  |
| 6                        | Nieuwe layout van Mijn vergaderingen                                                                                                    |           |                                                                                                    |                  |
| 6                        | Beheerder die niet deelneemt mag nu ook in de app<br>notities maken en delen                                                                                                    |           |                                                                                                    |                  |
| z                        | Bestanden uit nextCloud importeren                                                                                                    | 01        |                                                                                                    |                  |
| B                        | Vragen?                                                                                                    | £0        |                                                                                                    |                  |
| 9                        | Einde demo                                                                                                    | 史宏        |                                                                                                    |                  |
|                          | 8<br>+ Agendapunt toevoegen                                                                                                    |           | 17<br>+ Algemene bijlage toevoegen                                                                                  |                  |

*Afbeelding 44: vergadering weergave*

- 1. Start- en eindtijd, datum, locatie en omschrijving van de vergadering.
- 2. Aanwezigheid indicatie. Optie om aan te geven of u aanwezig zult zijn of niet.
- 3. Deelnemers
	- 3.1. Weergave voor vergadering beheerder

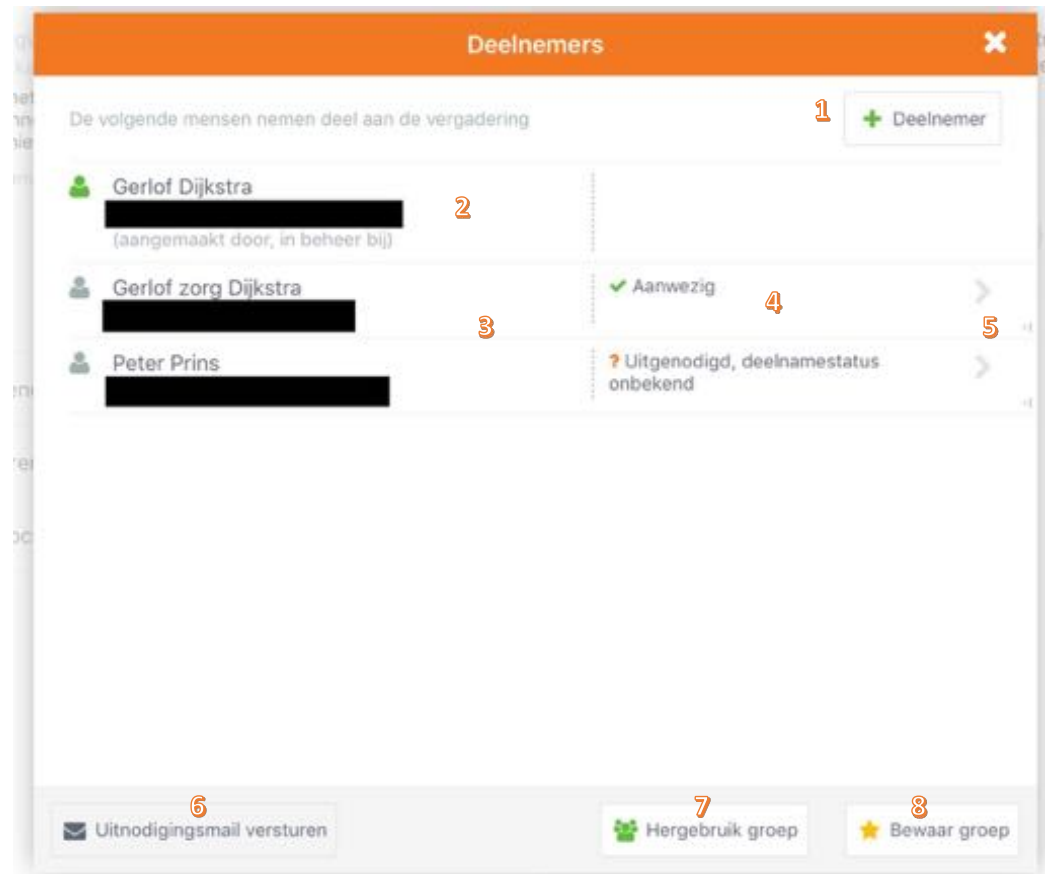

*Afbeelding 45: Deelnemers weergave voor een beheerder*

- 1. Deelnemers toevoegen op basis van bekende deelnemers of door nieuwe deelnemers toe te voegen aan de hand van een e-mailadres.
- 2. Huidige beheerder en of maker van de vergadering.
- 3. Deelnemers
- 4. Informatie over deelname
- 5. Door de rij van links naar rechts te slepen komt de verwijder optie beschikbaar. Hiermee kan een deelnemer van de deelnemerslijst gehaald worden.
- 6. Optie om de deelnemers initieel een uitnodiging te versturen. Als dit eenmaal een keer is gedaan worden nieuwe toegevoegde deelnemers automatisch uitgenodigd. Initieel is het dus mogelijk om eerst een lijst van deelnemers op te zetten en ze dan in 1 keer uit te nodigen.
- 7. Hergebruik van eerder door u opgeslagen deelnemers groepen.
- 8. Sla huidige deelnemers lijst op als een groep zodat u deze deelnemers later bij een andere vergadering makkelijk weer in 1 keer kunt toevoegen.
- 4. Exporteer deze vergadering naar u persoonlijke agenda op uw iPad.
- 5. Opties bij de vergadering
	- 5.1. Vergadering bewerken (Vergadering beheerder) Bewerk:
		- $\bullet$  Omschrijving
		- Start en einddatum + tijdstippen
		- Locatie
		- Evenement kleur
- Of u wel of niet getoond wil worden als deelnemer bij deze vergadering
- Of videochat bij deze vergadering gebruikt kan worden

Na het maken van aanpassingen kan ervoor gekozen worden om ook de deelnemers van de gemaakte wijzigingen op de hoogte te brengen.

- 5.2. Vergadering kopiëren (Vergadering beheerder) Kopieer de hele vergadering exclusief deelnemers, documenten en notities naar een nieuwe te kiezen datum.
- 5.3. Beheerder wijzigen (Vergadering beheerder) Maak een deelnemer die mag beheren de nieuwe beheerder van de vergadering. Als maker van de vergadering heb je altijd de mogelijkheid om de beheer weer terug te pakken.
- 5.4. Deelnemers informeren (Vergadering beheerder) Deelnemers informeren over gemaakte wijzigingen binnen deze vergadering. Deze optie is alleen aanwezig als er wijzigingen binnen de vergadering zijn sinds laatste berichtgeving.
- 5.5. Mail documenten

Selecteer de documenten die u wilt mailen, geef aan of u deze gebundeld wilt hebben of niet (gebundeld = alles in 1 PDF samengevoegd). Ga verder en geef aan naar wie u wilt versturen en verstuur de mail.

6. Agendapunt.

Bestaat uit een agendapunt nummer en omschrijving. Als beheerder is het mogelijk om het agendapunt van rechts naar links te slepen om extra optie beschikbaar te krijgen.

6.1. Bewerken

Nummer en omschrijving zijn aanpasbaar en het is mogelijk om het agendapunt naar een ander positie in de agendapunten lijst te verslepen. Door wederom weer van rechts naar links te slepen komt de optie "klaar" beschikbaar en kan het bewerken afgesloten worden.

- 6.2. Verwijderen van het agendapunt na extra bevestiging.
- 7. Notities en documenten indicatie bij een agendapunt.
	- $\bullet$  : Geen notities
	- **•** Eigen notitie aanwezig, geen gedeelde notities
	- $\bullet$   $\bullet$  : Gedeelde notities aanwezig
	- $\bullet$  : Geen documenten aanwezig
	- $\bullet$   $\mathbb{Z}$  : Documenten aanwezig
- 8. Agendapunt toevoegen (Vergadering beheerder)
- 9. Agendapunt of vergadering omschrijving
- 10. Notities waarbij een kort fragment van u eigen notitie getoond word wanneer aanwezig. Bij selecteren eigen notitie word het notitie paneel getoond en kan de notitie bewerkt worden.
- <span id="page-31-0"></span>11. Opties bij notities
	- 11.1. Notities exporteren

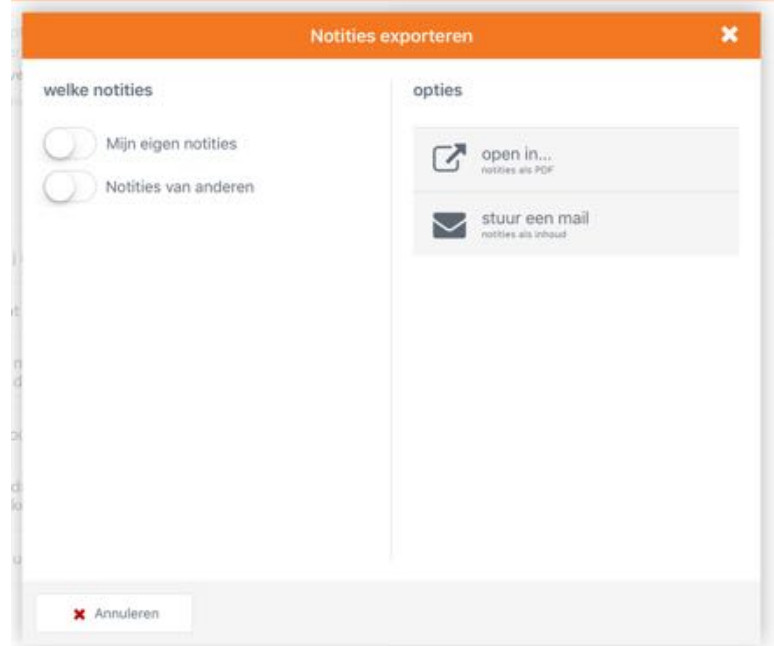

*Afbeelding 46: Notities exporteren opties*

Bij het exporteren van notities heb je de keuze om je eigen en of gedeelde notities te exporteren. Deze notities kunnen worden samengevoegd in een PDF document en dan geopend worden in een andere applicatie met de optie "open in…" Het is ook mogelijk om de notities te versturen per mail.

### 11.2. Mijn notities delen

Deel je eigen notitie met 1 of meerdere deelnemers binnen de vergadering.

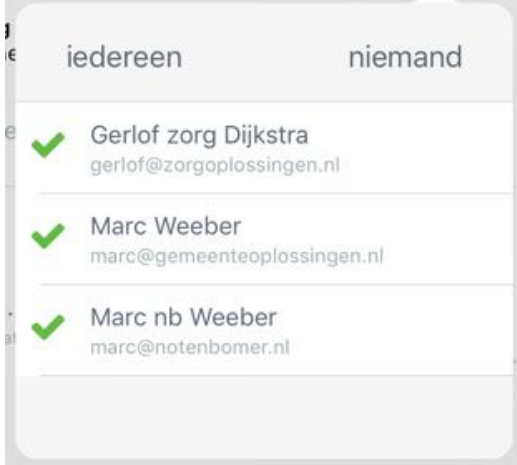

*Afbeelding 47: deelnemers selectie voor delen eigen notitie*

### 12. Uw eigen notitie aanmaken en of bewerken

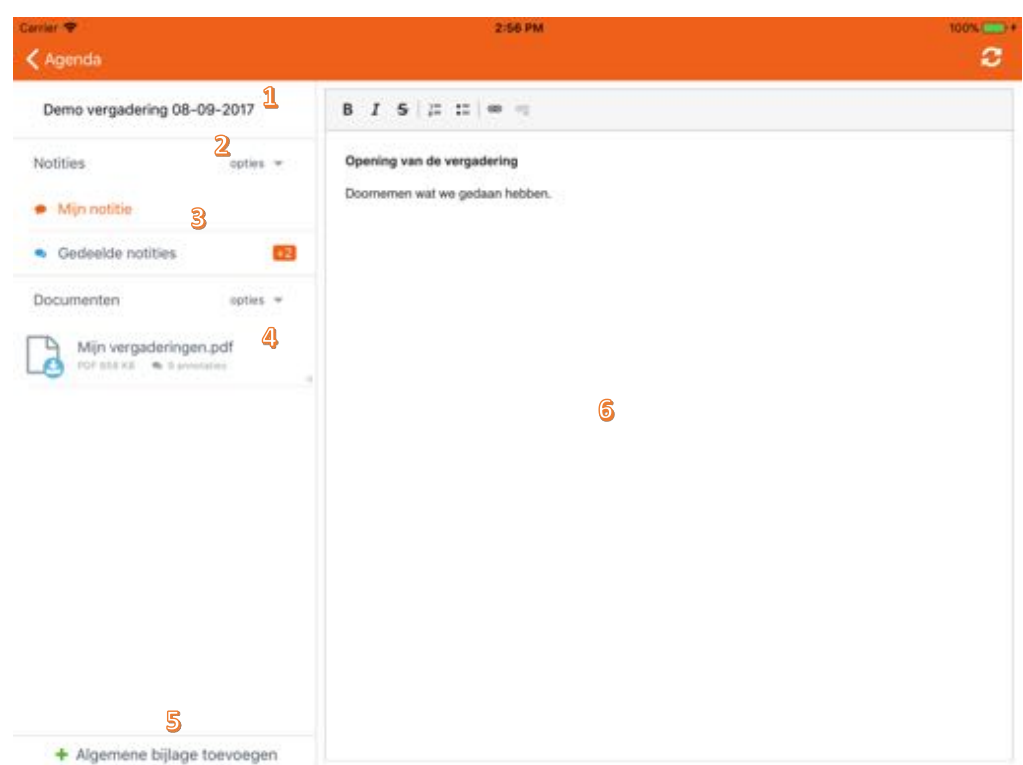

*Afbeelding 48: Eigen notitie bewerken*

- 12.1. Omschrijving van de vergadering of geselecteerde agendapunt
- 12.2. Notitie opties (zie punt [11\)](#page-31-0)
- 12.3. Schakelen tussen eigen en gedeelde notities
- 12.4. Documenten bij de vergadering of geselecteerd agendapunt
- 12.5. Documenten toevoegen<br>12.6. Eigen notitie editor. Hier
- 12.6. Eigen notitie editor. Hier kunt u uw eigen notitie schrijven en opmaken.
- 13. Met u gedeelde notities raadplegen

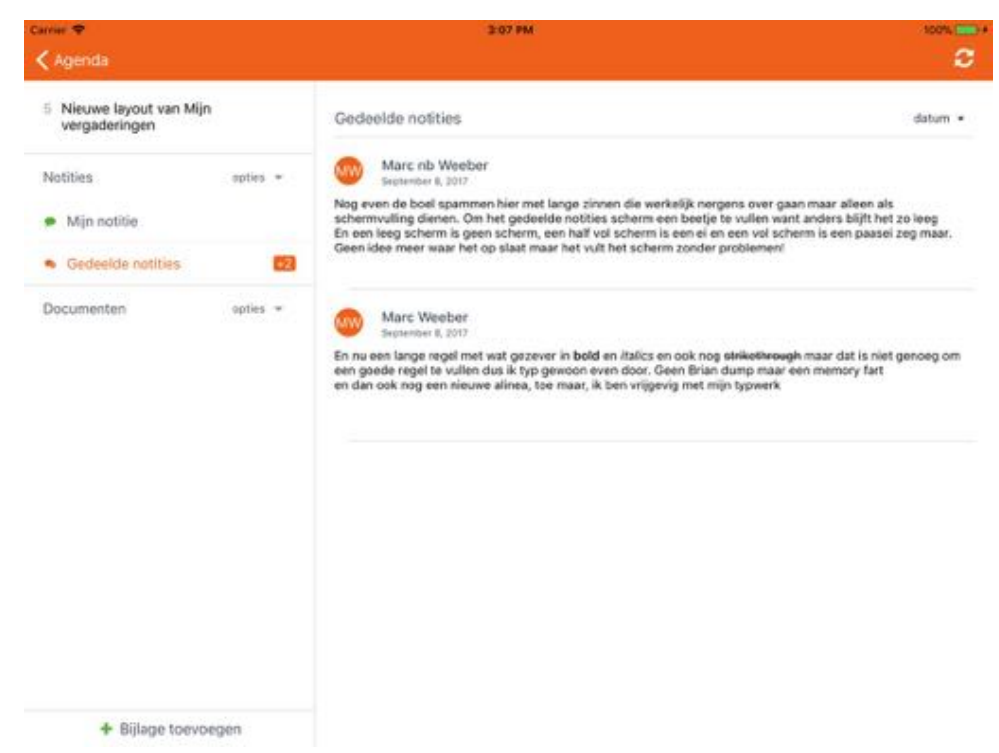

*Afbeelding 49: Gedeelde notities lezen*

### 14. Lijst van documenten bij de vergadering of bij de gekozen agendapunt

### 15. Opties bij documenten 15.1. Mail documenten

### 16. Document

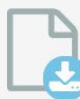

Mijn vergaderingen.pdf PDF 658 KB 2 annotaties

*Afbeelding 50: Document met 2 annotaties nog niet gedownload*

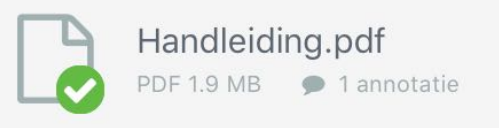

*Afbeelding 51: Gedownload document met 1 annotatie*

17. Document bij de vergadering of geselecteerde agendapunt toevoegen. (Vergadering beheerder)

Voeg een document toe vanuit mijn documenten of vanuit een externe applicatie bijv. Dropbox, GO. cloud, iCloud enz.

### 5.9.3. Vergadering aanmaken

Als een gebruiker beheerrechten heeft dan kan hij of zij vanuit deze weergave zelf nieuwe vergaderingen aanmaken of vergaderingen bewerken als deze door de gebruiker zelf ooit zijn aangemaakt.

| Pad <sub>P</sub> |                   | 08:55<br>Mijn vergaderingen                                                                                                    | c                                                                                    | 100%(200+ |
|------------------|-------------------|----------------------------------------------------------------------------------------------------|--------------------------------------------------------------------------------------|-----------|
| 2016             |                   | alle vergaderingen                                                                                                    | O vandaag kies -                                                                     | $\bullet$ |
| 03 nov.          | $Q$ 10:20 - 11:20 | 9 Test<br>Test met documenten                                                                                                    | Geriof Dijkstra<br>m<br>information production final<br>dependent rin unanimité      | $\sim$    |
|                  | C 10:56 - 11.58   | $\circ$<br>Test vanaf míni                                                                                                    | Geriof zorg Dijkstra<br>performance professional car<br>dealmining allo uitgeridigit |           |
| 04 nov.          | @ 08:11 - 09:11   | $\circ$<br>Nieuwe vergadering vanaf het web                                                                                                    | Gerlof zorg Dijkstra<br>senifikongsimoonprofit<br>deelinment zin uitgerudigd         |           |
|                  | @ 08:12 - 09:12   | $\circ$<br>Nieuwe vergadering vanuit de app                                                                                                    | Gerlof Dijkstra<br>les<br>water youngerlineing<br>Geeinemins zijn uitgenoligit.      |           |
| 07 nov.          | $0.0847 - 0947$   | 0<br>Nieuwe vergadering om agendapunten mee<br>te testen                                                                                                    | Gerlof Dijkstra<br>feu<br>cipin vergatoring<br>@ deelmment rest uitgenotigd          | -1        |
| 09 dec.          | $@15:50 - 16:50$  | <b>⊽</b> Grote overlegruimte<br>Duis hendrerit commodo tristique. Lorem<br>ipsum dolor sit amet, consectetur adipiscing<br>elit. Nullam iaculis tellus enim. Nullam sit | Gerlof Dijk stra<br><b>Harrison part</b> in<br>deelnemers in uitgenod<br>v           |           |

*Afbeelding 52: vergadering aanmaken opties*

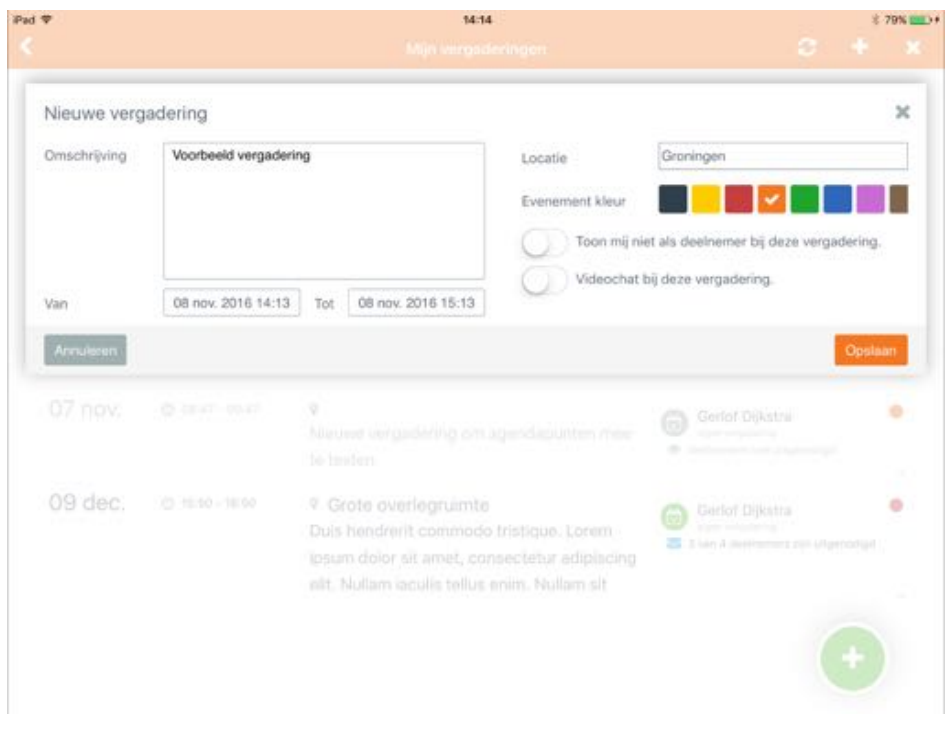

*Afbeelding 53: Nieuwe vergadering*

- Omschrijving: omschrijving van de vergadering
- Van/Tot: Datum/tijdstip wanneer de vergadering plaats vind en wanneer het afgelopen is.
- Locatie: Plaats/locatie informatie waar de vergadering zal gaan plaatsvinden  $\bullet$
- Evenement kleur: Kleur die aan de vergadering meegegeven kan worden als een soort van label.
- Toon mij niet als deelnemer bij deze vergadering: Inschakelen wanneer u zelf niet zult deelnemen aan deze vergadering.
- Videochat bij deze vergadering (pilot): Het is mogelijk om vooraf en tijdens de vergadering deel te nemen door middel van een videochat verbinding.

## 5.9.4. Vergadering verwijderen

De eigenaar kan zijn gemaakte vergaderingen altijd verwijderen. Als hij dit doet dan zal de vergadering verwijderd worden uit het vergadersysteem en wordt deze vergadering bij alle deelnemers verwijderd. Een verwijderde vergadering is niet meer beschikbaar.

Een vergadering is te verwijderen via de vergaderingen overzicht door de vergadering in kwestie te swipen naar links. Als u eigenaar bent van de vergadering dan krijgt u hier de optie om de vergadering te bewerken of de vergadering te verwijderen.

## 5.9.5. Uitnodiging tot deelname aan een vergadering

Als er een vergadering is aangemaakt en de deelnemers zijn uitgenodigd, dan krijgen deze deelnemers allemaal een E-mail met een uitnodiging.

In de mail staat om welke vergadering het gaat en ook een link waarmee de genodigde direct de vergadering kan raadplegen.

5.9.6. Deelnemen aan een vergadering via de GO. vergaderen app voor iOS Vergaderingen waarvoor een gebruiker van de GO. vergaderen app word uitgenodigd verschijnen automatisch in het overzicht.

## 5.10. GO. Tabsign module  $(\epsilon)$

De module GO. Tabsign maakt het mogelijk om documenten die gemarkeerd zijn als zijnde Tabsign documenten te voorzien van een status met eventueel commentaar. Bij deze documenten is ook direct te zien wat voor status de andere leden hebben gezet op dit document.

Als er een vergadering is die gemarkeerd is als Tabsign-vergadering, dan zal deze herkenbaar getoond worden in de kalender van de app.

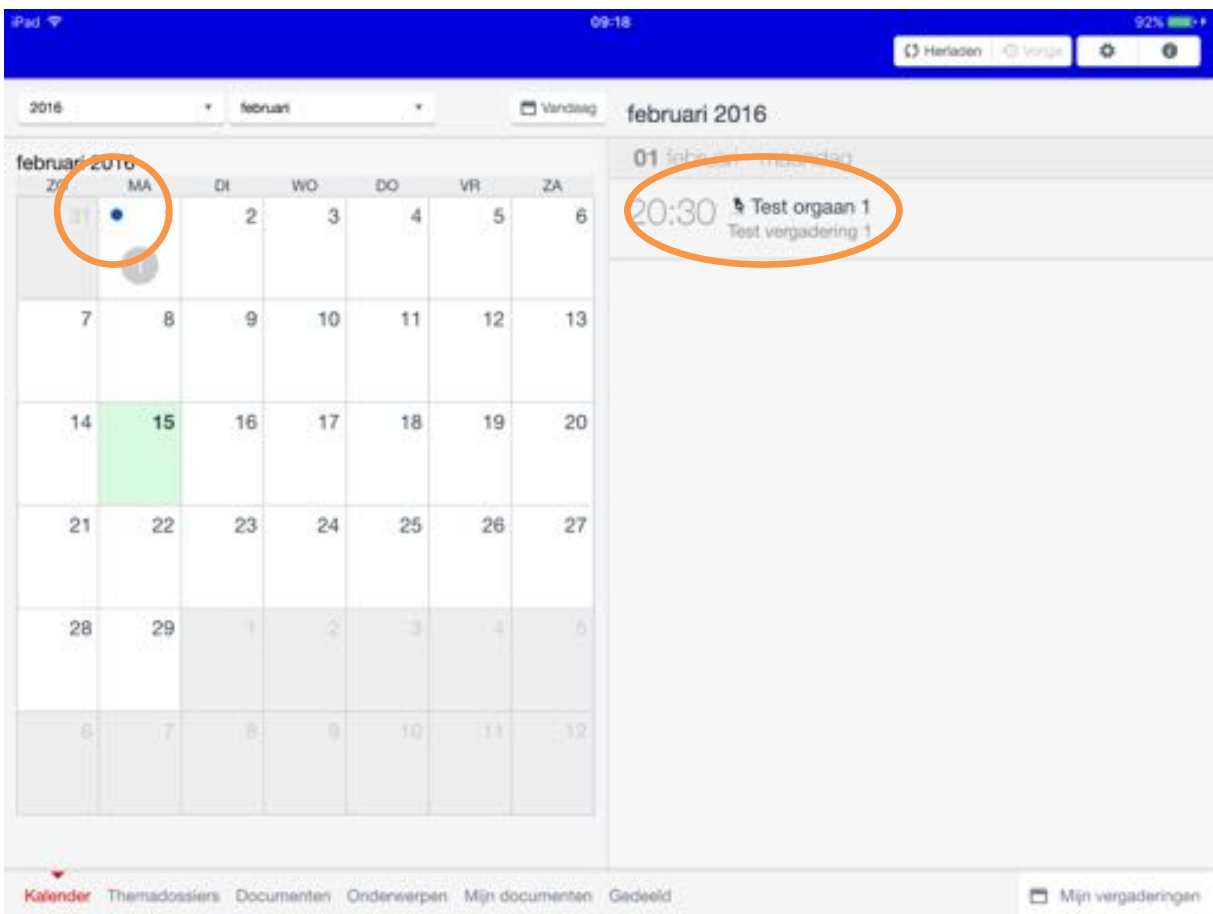

Afbeelding 54: stip op de dagen waarop een Tabsign vergadering is geplaatst + Tabsign icoon voor de vergadering omschrijving

In de kalender wordt op de dagen waarop een Tabsign-vergadering staat gepland een blauwe stip getoond. Hierdoor vallen deze vergaderingen extra op. Daarnaast hebben deze vergaderingen hun eigen Tabsign icoon waardoor dit ook direct herkenbaar is.

Bij het openen van een Tabsign-vergadering krijgt de gebruiker toegang tot de agendapunten en de daarbij horende gekoppelde documenten, video archief en gekoppelde agendapunten. Documenten binnen deze vergadering kunnen in deze vergadering zijn gemarkeerd als Tabsigndocumenten. Deze documenten zijn ook weer herkenbaar aan het Tabsign-icoon.

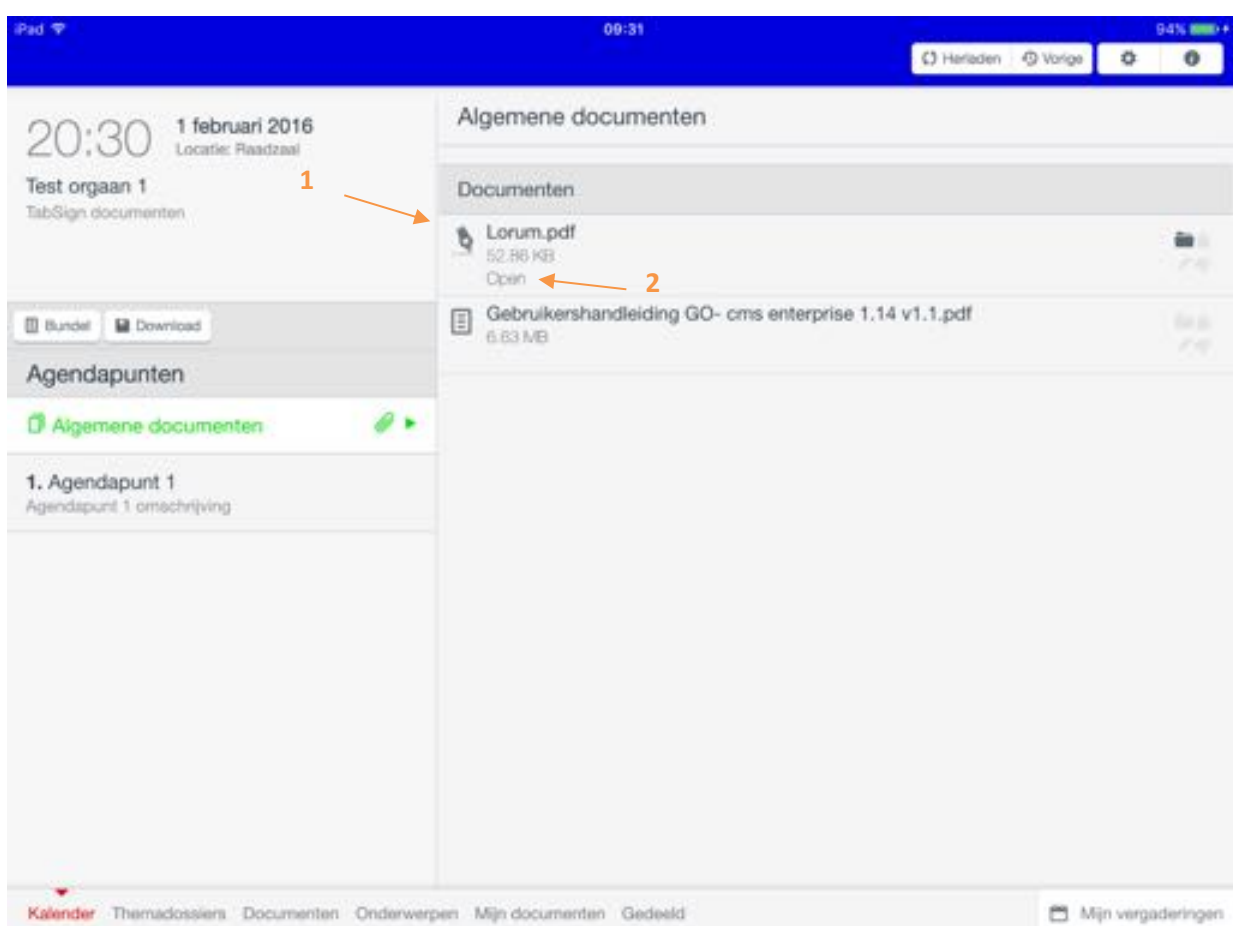

*Afbeelding 55: geopende Tabsign- vergadering waarbij er 1 Tabsign-document in de algemene documenten staat*

- 1. Herkenbaar Tabsign-icoon voor besluitvormingsdocument
- 2. Geeft de status weer van het document. Het document kan de volgende statussen hebben:
	- Open: Document kan worden voorzien van een status en opmerkingen.
	- Vergrendeld: Document kan niet meer worden voorzien van een status en of opmerkingen. Document wordt al verwerkt.
	- Archief (Status: ....): Document is gearchiveerd en heeft de gegeven status als eindresultaat.

Als een Tabsign-document wordt geopend, dan krijgt de gebruiker opties afhankelijk van de huidige status van het document. Hieronder een aantal voorbeelden van verschillende situaties:

 $5.10.1.$ Document met status "Open" en nog geen status gegeven door de gebruiker.

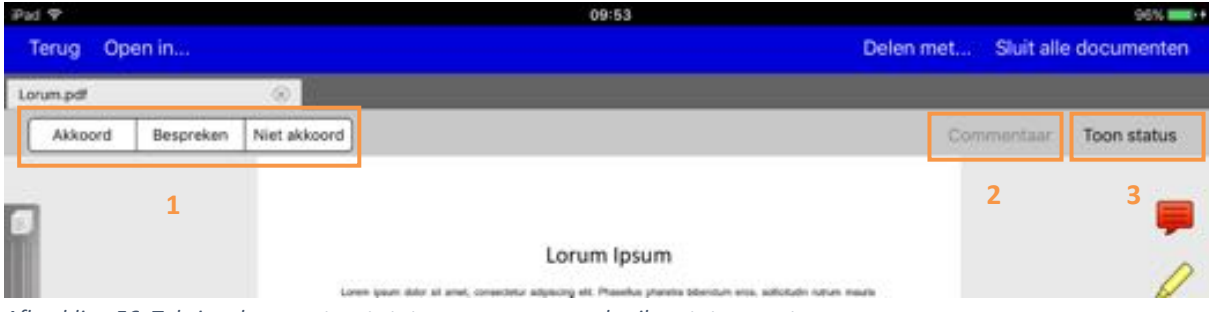

*Afbeelding 56: Tabsign document met status open en geen gebruiker status gezet*

- 3. Statusopties die aan het document door de gebruiker gegeven kunnen worden. Sommige opties kunnen ook commentaar van de gebruiker vereisen. (NB. deze statussen zijn per klantomgeving instelbaar).
- 4. Met deze optie kan de gebruiker commentaar toevoegen welke samen met een status wordt opgeslagen. Deze optie is niet beschikbaar zolang er geen status is gekozen. Als de gebruiker een optie heeft gekozen dan kan de gebruiker via deze knop commentaar toevoegen en / of wijzigen.
- 5. Deze optie toont een overzicht van alle gebruikers die dit document van een status kunnen voorzien. De gebruiker ziet wat andere gebruikers voor status gekozen hebben en wat hun eventuele commentaar hierop is. Ook ziet de gebruiker wie er nog niet heeft behandeld.

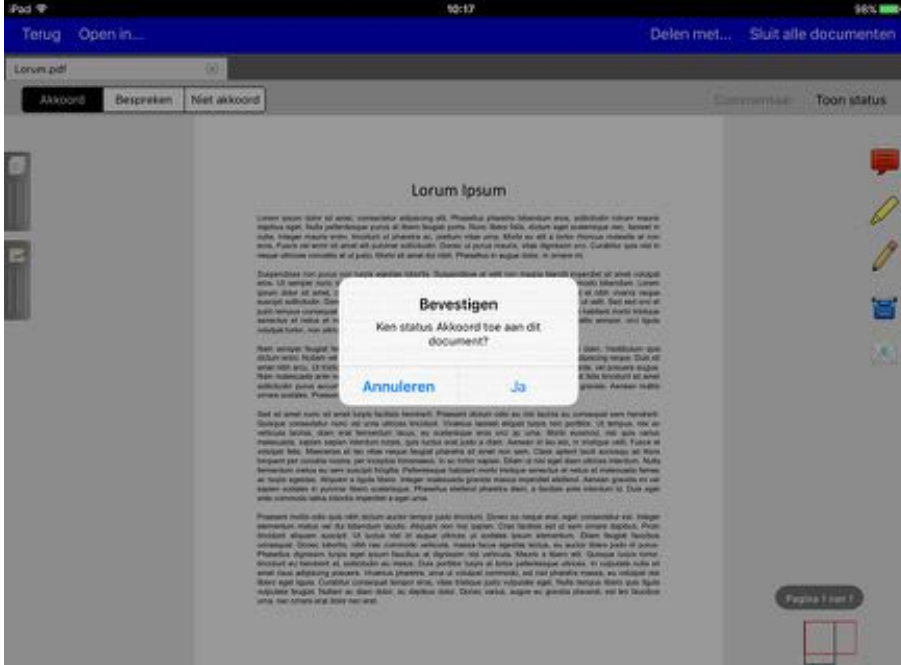

Document voorzien van een status waarbij commentaar niet is verplicht.

*Afbeelding 57: akkoord geven, waarbij geen commentaar verplicht is*

6. Bij het zetten van een status wordt er gevraagd om de statuswijziging te bevestigen.

7. Als dit is bevestigd wordt dit verwerkt en zal de gegeven optie in het zwart worden aangegeven.

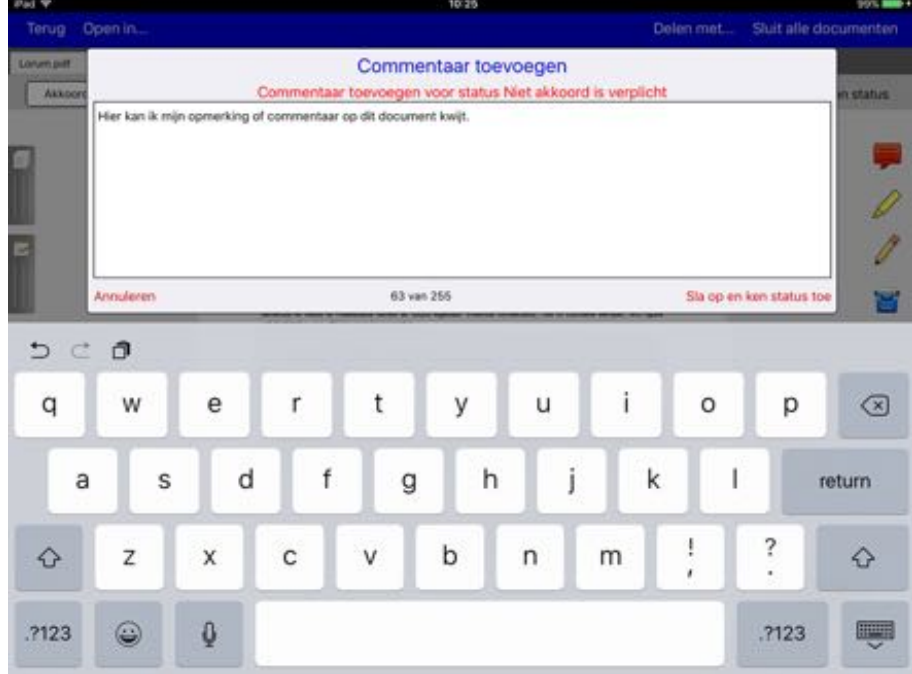

 $\bullet$ Document voorzien van een status waarbij commentaar wel verplicht is.

*Afbeelding 58: 'niet akkoord'-optie, waarbij commentaar verplicht is*

Bij het zetten van een status waarbij commentaar verplicht is zal er gevraagd worden om commentaar toe te voegen. Wanneer er een tekst is ingevuld van maximaal 255 tekens kan er op de knop "Sla op en ken status toe" gedrukt worden waarna de status toegekend wordt aan het document.

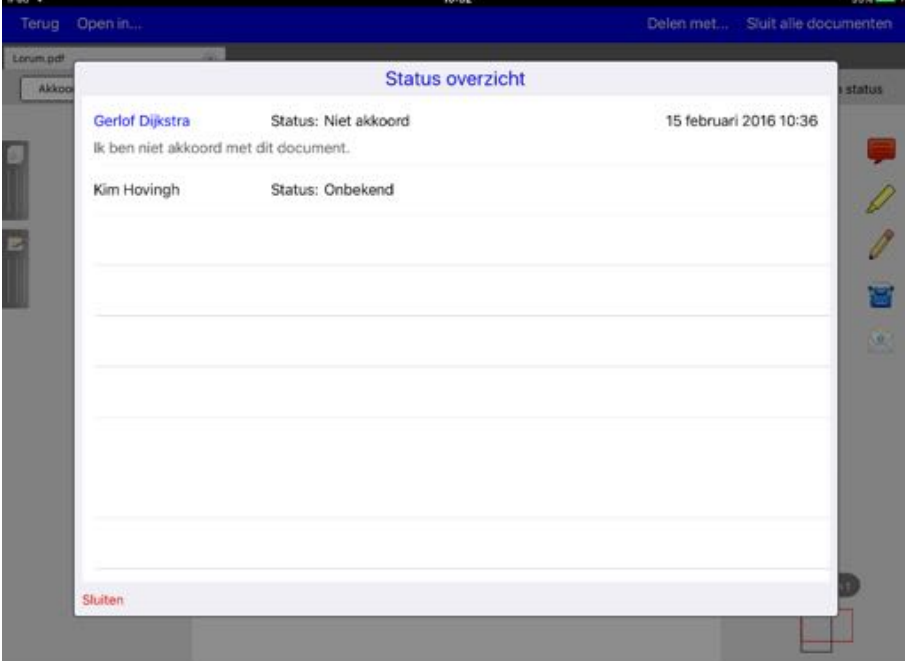

Weergave status overzicht via de "Toon Status" knop.

*Afbeelding 59: statusweergave van alle gebruikers die een status aan dit document kunnen geven*

In dit overzicht staat per gebruiker welke status ze hebben gezet, wanneer ze deze status hebben gezet en hun eventuele opmerkingen. In dit overzicht staat ook de eigen status en opmerking die de gebruiker heeft gezet. De naam van de gebruiker wordt in het blauw getoond voor een duidelijke herkening.

Openen van een vergrendeld document.

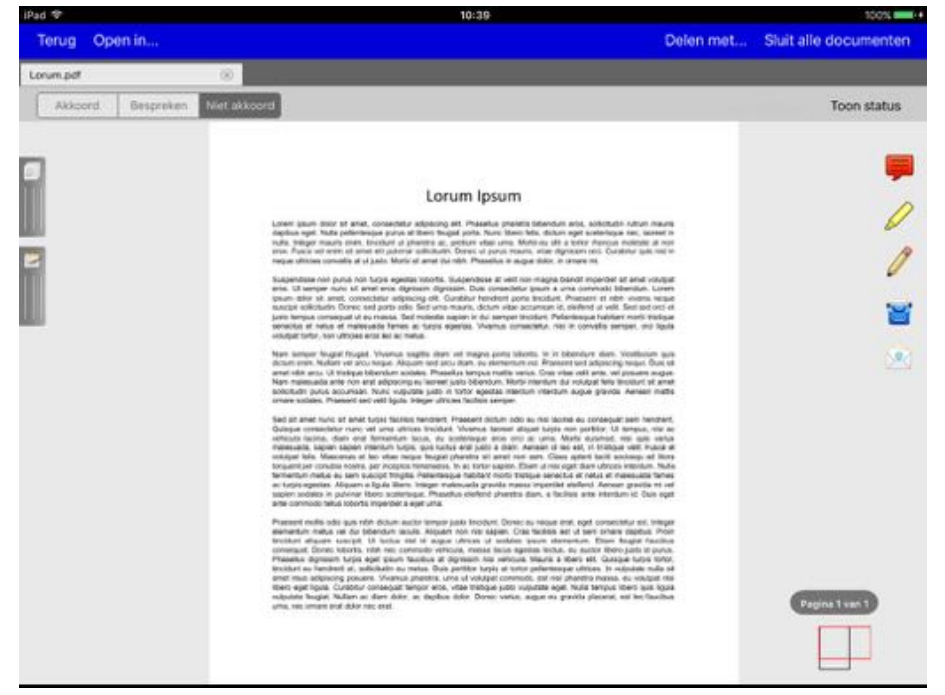

*Afbeelding 60: vergrendeld document. Status opties vergrendeld en commentaar knop niet zichtbaar*

Als een document is vergrendeld dan zijn de statusopties niet meer actief maar is nog wel zichtbaar welke status de gebruiker heeft gezet. De optie om de statussen van iedereen te bekijken is nog steeds beschikbaar.

Openen van een gearchiveerd document.

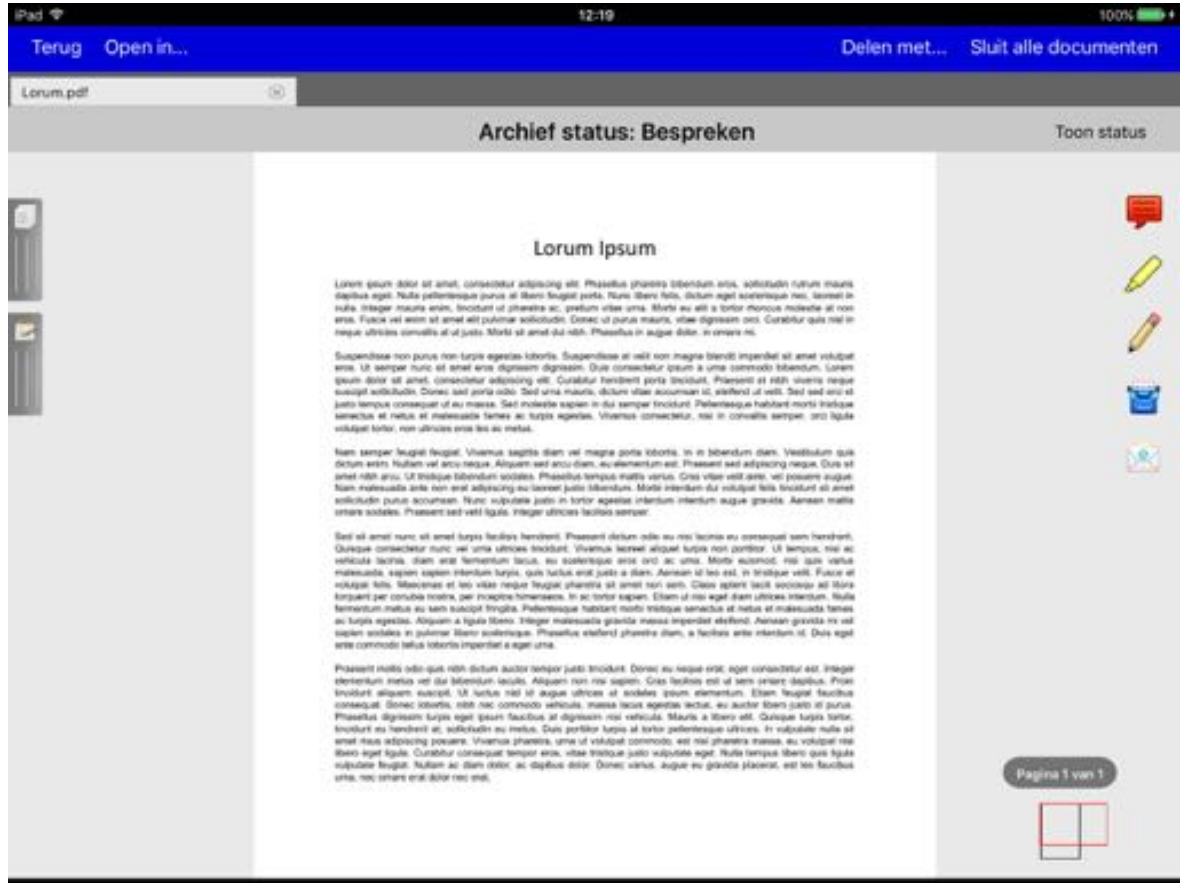

Afbeelding 56: gearchiveerd document met een uiteindelijke status

In het geval het Tabsign document is gearchiveerd zijn er geen statusopties meer zichtbaar en wordt in plaats daarvan de archiefstatus getoond. Daarnaast kan nog steeds het statusoverzicht bekeken worden.

### 6. Instellingen

Onder het tandwiel-icoontje (rechtsboven, beschikbaar na inloggen) vindt u het instellingenmenu.

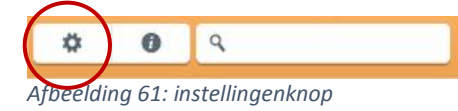

De volgende onderdelen kunnen worden ingesteld:

1. Wachtwoord wijzigen:

U kunt het wachtwoord van uw eigen account wijzigen. Let op: hiermee wijzigt u ook de inloggegevens voor andere applicaties van GO. zoals GO. raadsinformatie (RIS / BIS) of GO. stateninformatie (SIS) en MV.. NB: Bij het wachtwoord wijzigen gaat via het GO. portaal; U ontvangt een email met een link waar u het wachtwoord kunt wijzigen. Het nieuwe wachtwoord is meteen te gebruiken.

### 2. Account ontkoppelen:

Uw account ontkoppelen van deze app op deze iPad, zodat u desgewenst de GO. vergaderen app iPad op een andere iPad kunt installeren.

3. App vergrendelen (uitloggen):

De app wordt direct vergrendeld. Een wachtwoord is vereist om de app te ontgrendelen.

### 4. App instellingen:

Opent een scherm, binnen de instellingen van de iPad, waarin de geldigheid van de inlogsessie na afsluiten kan worden ingesteld; standaard 30 minuten tot maximaal 60 minuten. Tevens kunt u alle data (documenten en annotaties) van uw iPad verwijderen. Zie Fout! Verwijzingsbron niet gevonden..

- 5. Standaard eigen notitiekleur: De standaardkleur van uw notities (annotaties) op uw scherm.
- 6. Kleur eigen notities bij derden: De kleur waarin uw notities bij anderen zichtbaar zijn.
- 7. Aantal zoekresultaten:

Het aantal zoekresultaten dat getoond moet worden per keer.

### 8. Standaard zoekfilters:

Instellingen voor zoekfilters die standaard geselecteerd kunnen zijn bij het zoeken.

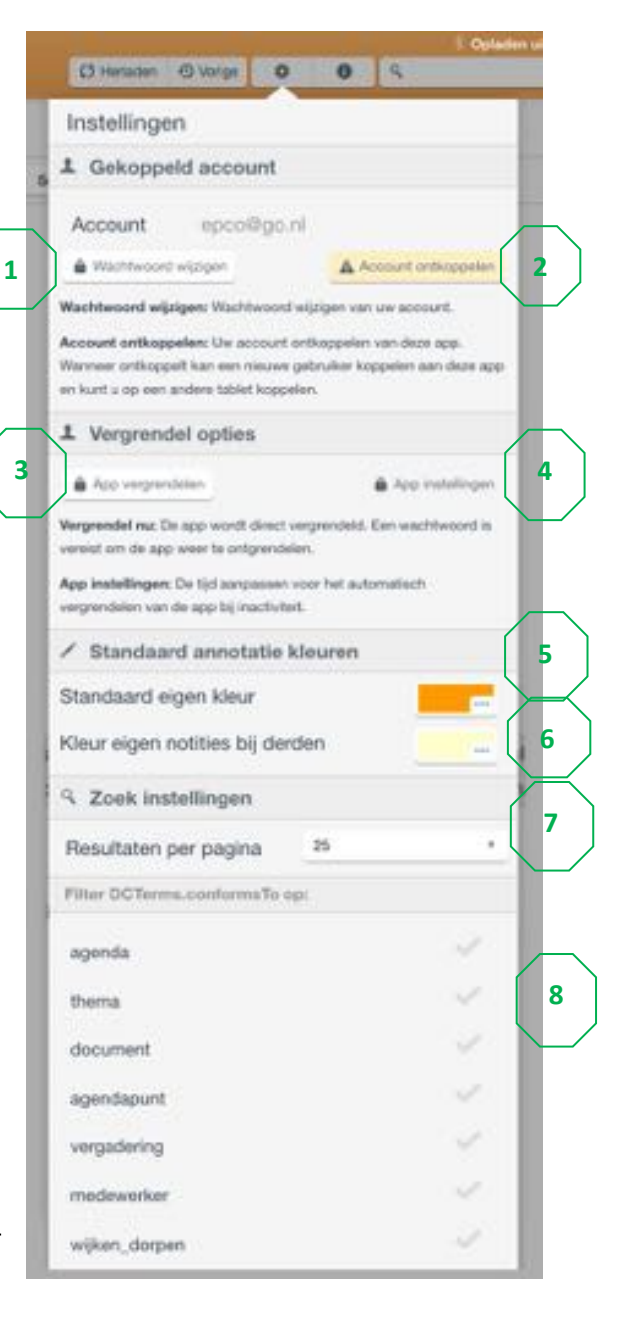

## 6.1.1. Inloggen / uitloggen

U kunt in de GO, vergaderen app - iPad inloggen met dezelfde gegevens als uw account voor GO. raadsinformatie (RIS/BIS) of GO. stateninformatie. Deze bestaan uit een e-mailadres en een wachtwoord. De app bevat uitsluitend openbare informatie zolang er niet is ingelogd. Als u bent ingelogd krijgt u ook toegang tot eventuele besloten informatie.

## 6.1.1.1. Eerste inlog

U kunt inloggen met behulp van de knop "Account koppelen" boven in het scherm, zie Afbeelding 62.

Wanneer u voor het eerst inlogt in de GO. vergaderen app - iPad zal deze vragen om uw e-mail adres en wachtwoord.

Tijdens de eerste inlogprocedure wordt de GO. vergaderen app - iPad gekoppeld aan uw inloggegevens en iPad. Meer informatie over het koppelen van een account kunt u vinden in hoofdstuk 7.1

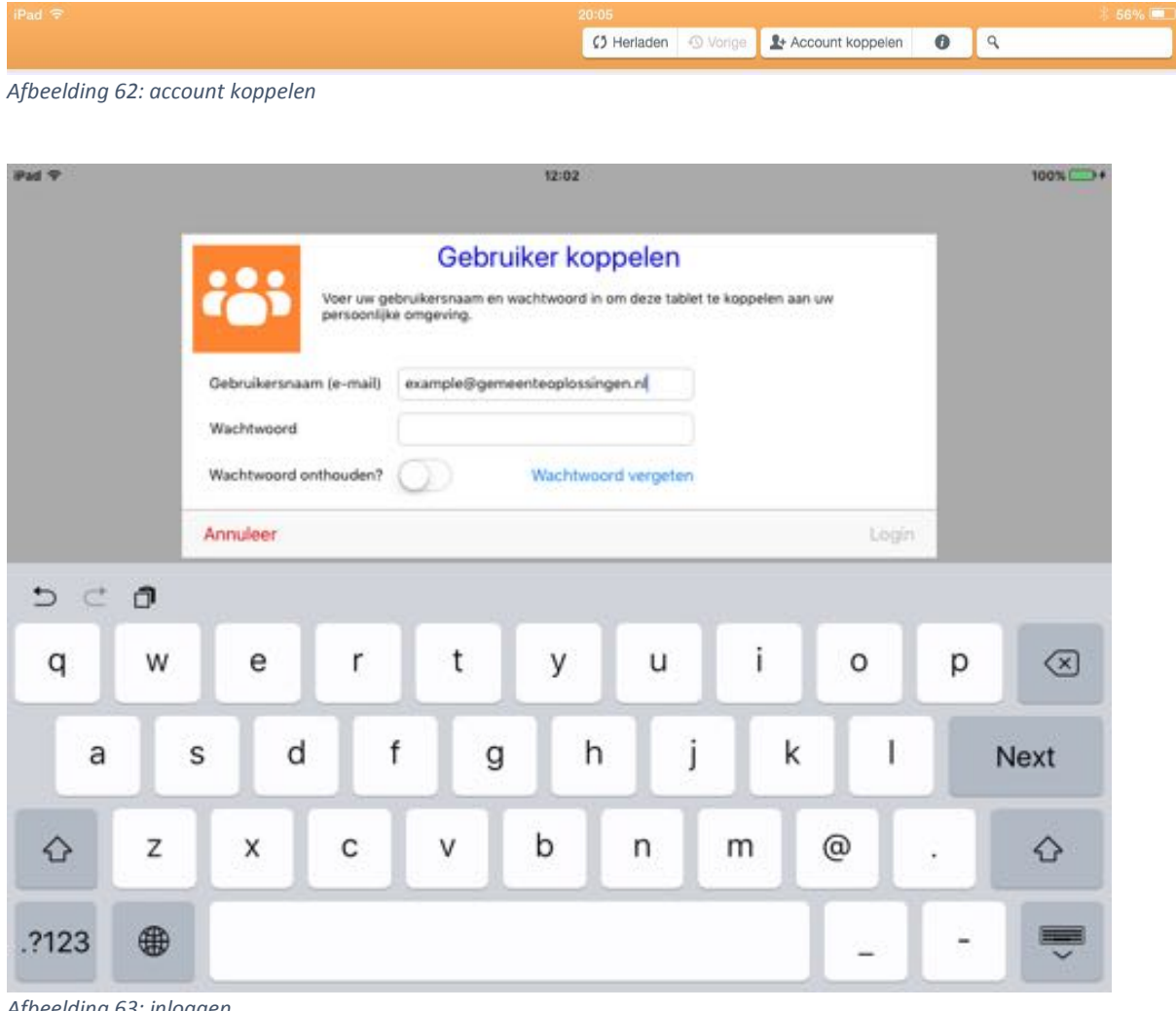

*Afbeelding 63: inloggen*

#### Wachtwoord onthouden  $6.1.1.2.$

Als u wilt de app uw wachtwoord onthoud kunt u de knop "wachtwoord onthouden" activeren. Er wordt een waarschuwing getoond waarin staat vermeld dat het gebruikersgemak wordt

verhoogt met deze functionaliteit maar dat het beveiligingsniveau daardoor verlaagt. Zorg er voor dat u de iPad beveiligd met een toegangscode.

U hoeft pas opnieuw in te loggen wanneer de GO. vergaderen app - iPad 30 minuten inactief is geweest. Het wachtwoord wordt voor u voor ingevuld. U hoeft alleen op de knop "Log in" te tikken.

## 6.1.1.3. Uitloggen / vergrendelen

Als u weer wilt uitloggen dan kunt u dit via het instellingen menu boven in beeld (1) doen. De knop "App vergrendelen" (2) is beschikbaar in de rubriek Vergrendel opties.

Let op: het vergrendelen van de app schakelt tevens de wachtwoord onthouden functionaliteit uit.

#### $6.1.1.4.$ Wachtwoord vergeten

In het inlog scherm is de optie "Wachtwoord vergeten" beschikbaar. Hiermee krijgt u een e-mail toegestuurd met daarin een link waar u uw wachtwoord kunt wijzigen. Houdt u er rekening mee dat dit nieuwe wachtwoord geldt voor alle applicaties van GO. Dus ook voor GO. raadsinformatie, GO. stateninformatie, MV. . Na registratie van het nieuwe wachtwoord is deze meteen actief.

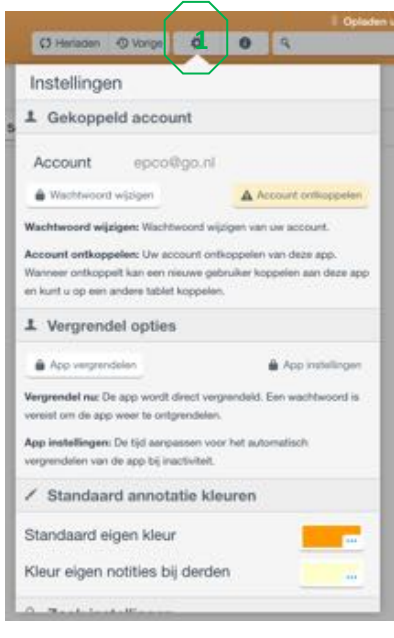

| <b>IPad TP</b> |    |          |                                                                |   |                        |   | 12:02                                                 |        |                                                                           |        |   | $100\%$     |
|----------------|----|----------|----------------------------------------------------------------|---|------------------------|---|-------------------------------------------------------|--------|---------------------------------------------------------------------------|--------|---|-------------|
|                |    |          |                                                                |   | persoonlijke omgeving. |   | Gebruiker koppelen                                    |        | Voer uw gebruikersnaam en wachtwoord in om deze tablet te koppelen aan uw |        |   |             |
|                |    |          | Gebruikersnaam (e-mail)<br>Wachtwoord<br>Wachtwoord onthouden? |   |                        |   | example@gemeenteoplossingen.nl<br>Wachtwoord vergeten |        |                                                                           |        |   |             |
| $\overline{ }$ |    | Annuleer |                                                                |   |                        |   |                                                       |        |                                                                           | Lisgin |   |             |
| $C$ $\Omega$   |    |          |                                                                |   |                        |   |                                                       |        |                                                                           |        |   |             |
| q              | W  |          | е                                                              | r | t                      |   | У                                                     | u      | i                                                                         | o      | р | ⊗           |
| a              |    | S        | d                                                              |   |                        | g | h                                                     |        | k                                                                         |        |   | <b>Next</b> |
| ♤              | Z  |          | Χ                                                              | С | ٧                      |   | b                                                     | n<br>m | m                                                                         | @      | ٠ | ♤           |
| .?123          | 48 |          |                                                                |   |                        |   |                                                       |        |                                                                           |        |   |             |

Afbeelding 64: Wachtwoord vergeten

# 7. Overige functionaliteiten

## 7.1. Koppelen en ontkoppelen

## 7.1.1. Koppelen

Bij de eerste keer inloggen in de app wordt uw account aan de app op de iPad waarop u inlogt gekoppeld. Dit betekent dat alleen u in deze GO. vergaderen app - iPad kunt inloggen op deze iPad. Een account kan maar aan één app / iPad worden gekoppeld. Met de knop "Account koppelen" kunt u de GO. vergaderen app - iPad koppelen aan uw account. Om te ontkoppelen zie hoofdstuk 7.1.2.

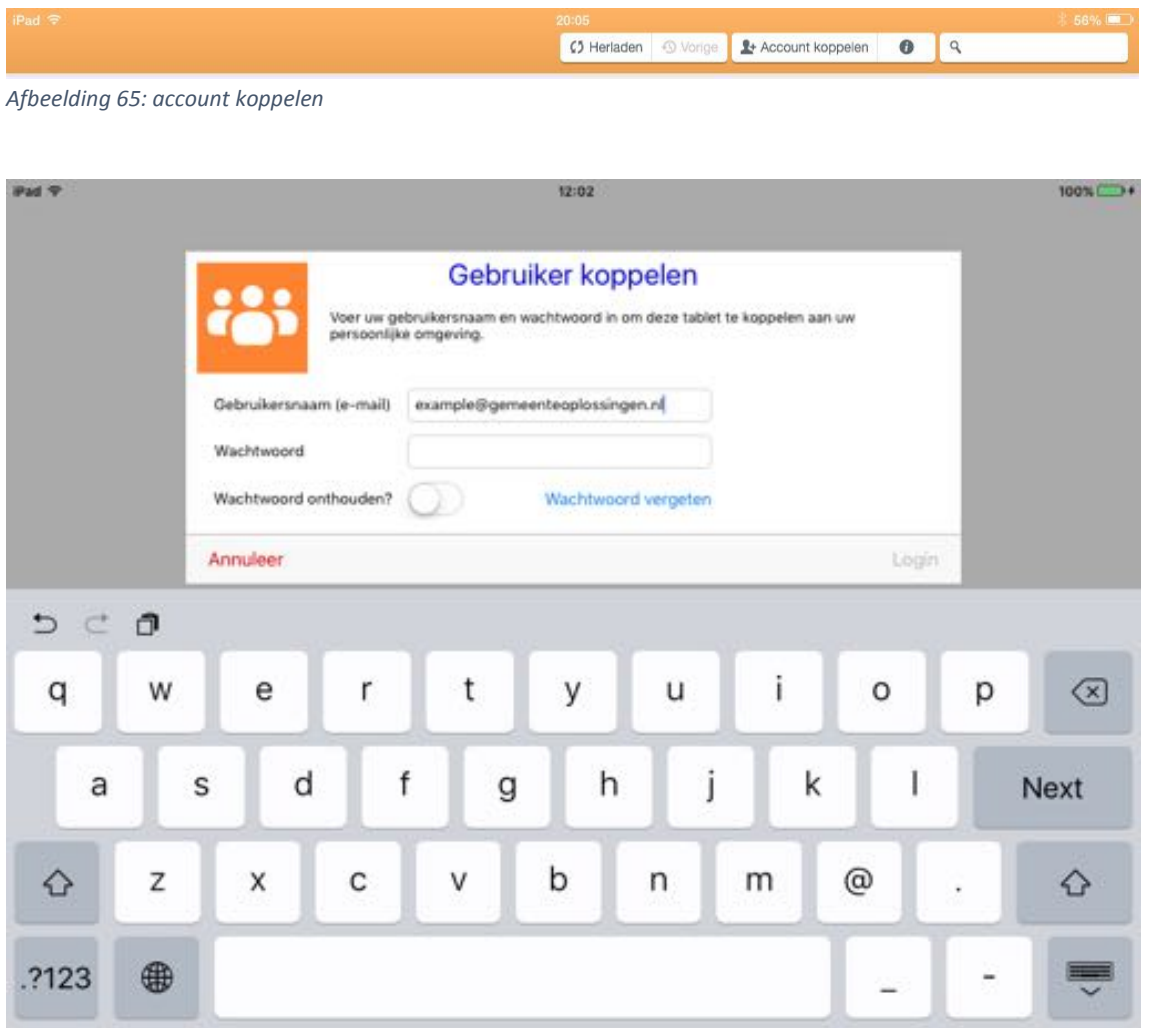

Afbeelding 66: inloggen om het account te koppelen

## 7.1.2. Ontkoppelen

U kunt uw account ontkoppelen in het instellingenmenu. Dit zorgt ervoor dat uw account wordt losgekoppeld van deze app.

LET OP: Uw mappenstructuur en alle gesynchroniseerde documenten met annotaties blijven bewaard op uw account (personal cloud) en worden weer terug gezet zodra u weer inlogt (na installatie van de GO, vergaderen app - iPad op een andere iPad).

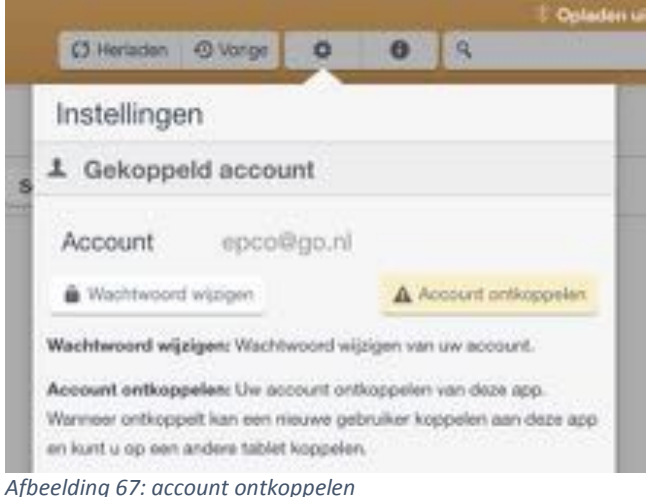

## 7.2. Offline functionaliteit

Wanneer er geen internetverbinding beschikbaar is, kunt u gebruikmaken van de offline functionaliteit. De app synchroniseert de agenda's op het moment dat er verbinding is. Deze synchronisatie kijkt standaard 3 maanden terug en 6 maanden vooruit in de tijd.

Gesynchroniseerde agenda's kunnen zonder internetverbinding worden bekeken. Documenten dienen eerst gedownload te worden met een internetverbinding. Dit is een handmatige actie voor de gebruiker. Download bij voorkeur alleen de documenten die u nodig heeft.

Wanneer een document gedownload is en geplaatst in Mijn documenten krijgt het document in de agendaweergave een vinkje en de tekst "Document is al gedownload". U kunt het document bereiken zowel via de vergaderpagina waarin het document genoemd wordt, als via "Mijn documenten".

document-raad.docx Type: Raadsbesluit, 15.32 KB (Document is al gedownload)

*Afbeelding 68: document status (offline)*

## 7.3. Herladen

Binnen de app worden pagina's vernieuwd op het moment dat er naar toe wordt genavigeerd. Er kunnen situaties zijn waarop u handmatig een ververs-actie wil initiëren. De knop "Herladen" zal de huidige weergave herladen, eventuele nieuwe data zal op het scherm verschijnen.

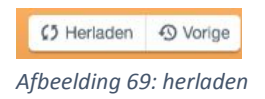

## 7.4. Vorige

Wanneer u terug wilt navigeren naar eerdere weergaves kunt u de knop "Vorige" gebruiken. De knop onthoud de laatste zes weergaven. Tik op de gewenste weergave in de lijst.

## 7.5. Zoeken (€, GO. search)

Binnen de app kunt u ook zoeken naar relevante items door een zoekterm in te voeren in het zoekveld.

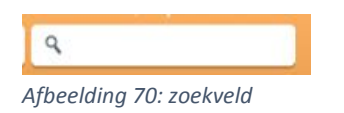

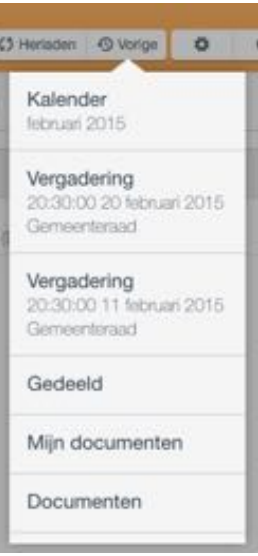

Na het invullen van een zoekopdracht kan het zoeken gestart worden door op de return knop te tikken van het grafische toetsenbord. Er wordt nu gezocht naar relevante items.

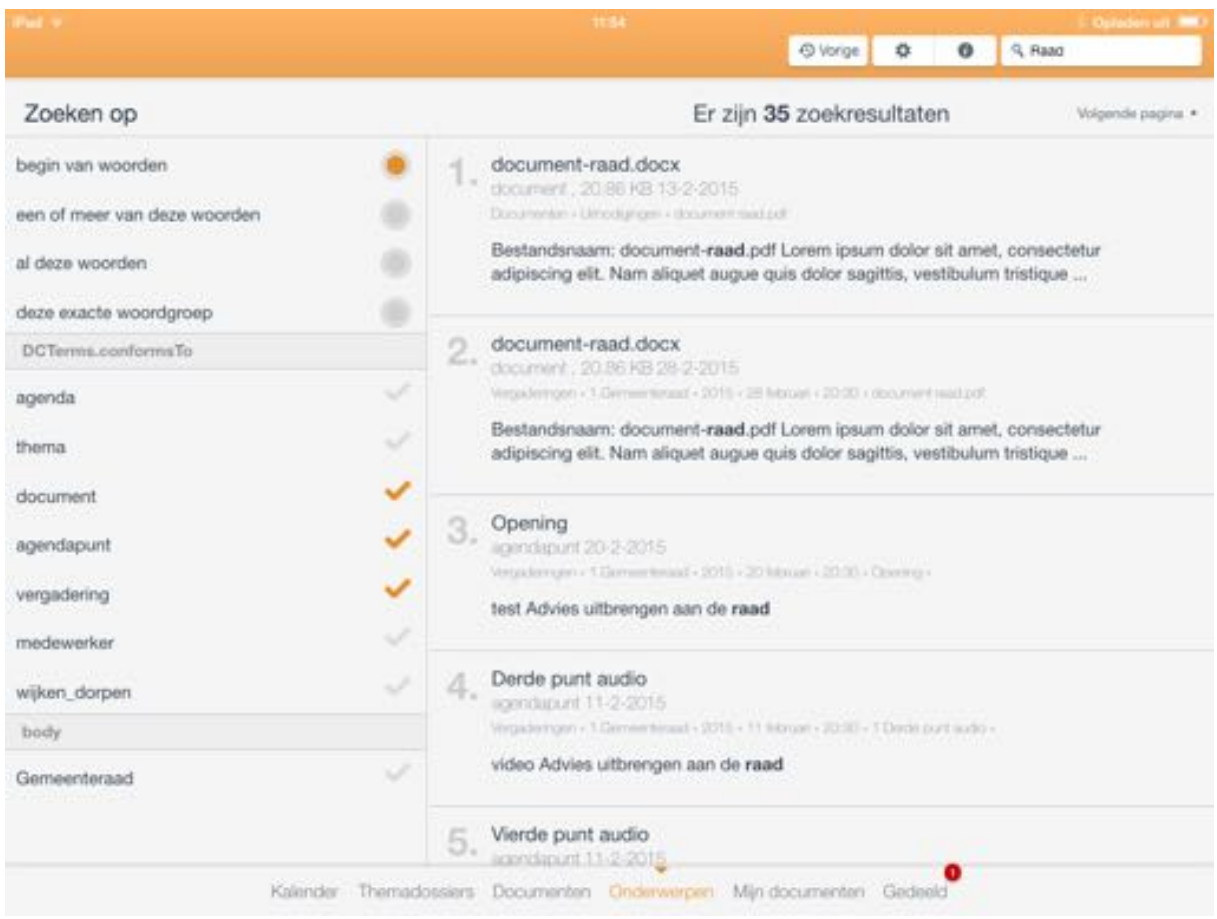

Afbeelding 71: zoekresultaten

Als er relevante items gevonden zijn naar aanleiding van uw zoekopdracht, dan worden deze in een lijst weergegeven. De zoekopdracht kan ook nog worden verfijnd door zoekfilters te gebruiken.

De volgende items zijn doorzoekbaar:

- Vergaderingen  $\bullet$
- Agendapunten  $\bullet$
- Documenten  $\bullet$

## 7.6. App informatie

Op de informatiepagina staat algemene informatie over de aanbieder en de leverancier van de GO. vergaderen app - iPad. Wanneer u bent ingelogd in de app, dan kunt u hier ook de gebruikershandleiding downloaden.

Tevens kunt u contact opnemen via de contactknop, de knop opent een contactformulier in uw browser.

Onderaan deze pagina wordt ook het versienummer van de GO. vergaderen app - iPad. weergegeven.

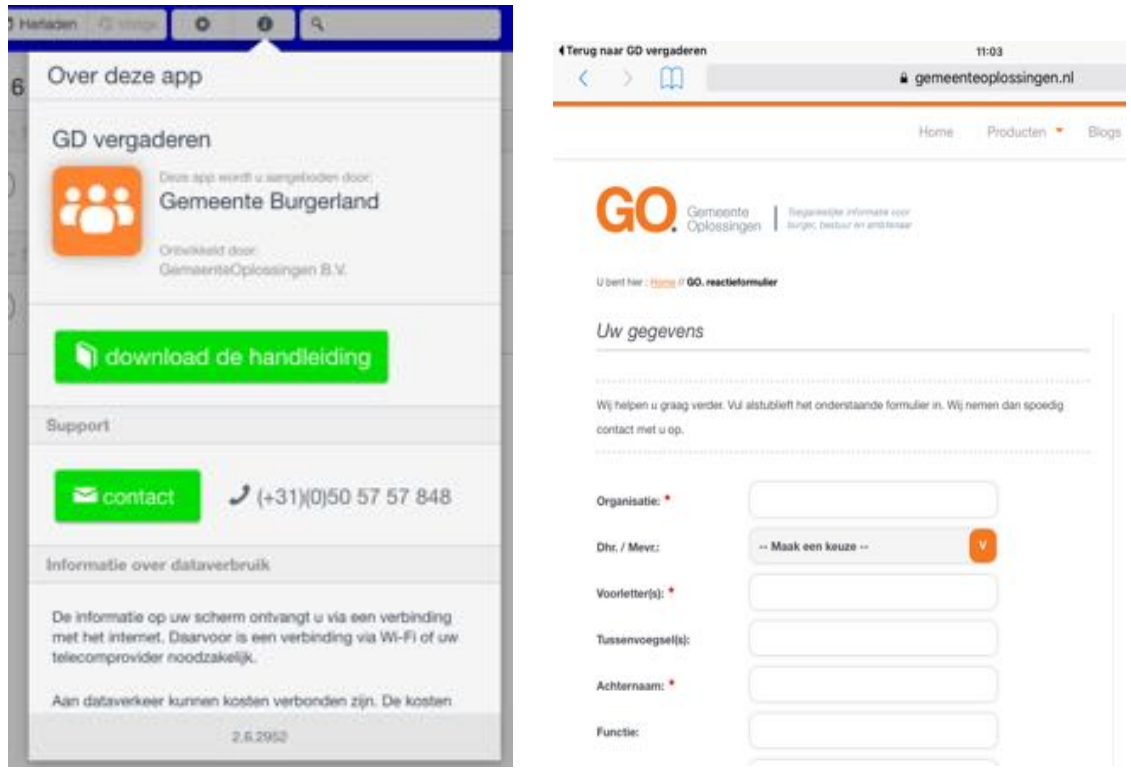

Afbeelding 72: contactformulier

# 8. Annoteren

| പെ<br>Æ<br>Carrier <                                         | 10:04 AM                                                                                                    | 100%                            |
|--------------------------------------------------------------|----------------------------------------------------------------------------------------------------|---------------------------------|
| 1<br>Open in<br>Terug                                        |                                                                                                    | Delen met Sluit alle documenten |
| hasimus nonpdf                                               |                                                                                                    |                                 |
|                                                              | 6                                                                                                    |                                 |
|                                                              | Cras laoreet dolor in erat viverra egestas. Nam egestas moleutie lectus, at placerat elit porta ac.<br>Curabitur consectator porta neque ut dictum. Cras mattis bendrerit rutrum. Duis libero purus,<br>bibendum quis vivente a, suscipit vel diam. Phasellus mattis lacus vel est lacreet, tincidunt venerutis                                                                                                    |                                 |
|                                                              | orci omare. Pellentesque a eleifond massa. Nam lorem lacus, scelensque veneratis mauris id, rutnum<br>laculis dui. Etiam pelleritesque viverra laoreet. Fusce cursus moltis ipsum, sed viverra risus rutrum<br>sed.                                                                                                    |                                 |
|                                                              | Wyamus egestas ultrices neque, quis ullamcorper ipsum congue nec. Sed et odio aliquam, varius dui<br>ac, sagittis nisl. Donec viverra niu eget ornare dapibus. Vestibulum molestie elit justic, a malesuada                                                                                                    |                                 |
|                                                              | tellus viverra posuere. Aliquam elementura commodo nunc, la tempor nisi facilisis id. Curabitur<br>commode sagittis fargis, quis bibendam<br>and convallo et. Aliquam blandit sit amet odio in<br>vehicula. Vestibulum convalis ornari marur is pretium. Etiam eget molts urna, id eleifend augue.                                                                                                    |                                 |
|                                                              | Vestibulum vitae molestie odio, vel auctor velit.                                                                                                    |                                 |
|                                                              | Donec congue fringilla odio. Donec nisi dui, tempus at laculis nec, bibendum vel tortor. Morbi iaculis<br>justo eget quam rutnum, eget interdum felis tristique. Suspandicee suscipit elit porta malesuada<br>dapibus. Sed adipiscing sapien massa, sit amet eleme and a tristique in. Curabitur vel tortor nec-<br>augue laculis ultrices. Nunc digirissim purus vel hendicht seinper. Allquam erat volution. Nulla vitae<br>dignissim augue. Vestibulum dapibus ipsum at ullamcorper dictum.                                                                                                    |                                 |
|                                                              | Aliquam vitae velit scelerisque, dignissim lacus id, elementum facus. Nullam fringilla semper ligula.<br>Integer non tristique enim. Num sed neque sit amet sapien commodo scelerisque semper non lectus.<br>Integer a pulvinar lorem, vitae ullamcorper leo. Praesent vel turpis metus. Cras id elit sed lacus.<br>dictum pellentesque sit amet quis exi. Donec consequat ipsum augue, at rhoncus nibh suscipit a.<br>Etiam lacinia massa luctus odio iaculis portititor. Donec vulputate, ante nec mattis commodo, sem<br>lectus fringilla elit, vel eleifend lectus tortor eget nulla. Suspendisse quis augue nec nisi auctor<br>aliquet. Proin suscipit erat fermentum purus tristique imperdiet ut in purus. Donec at sagittis tortor.<br>Nulla neque unta, imperdiet vitae bibendum ac, tincidunt non lacus. Donec vitae enim sed augue<br>placerat sollicitudin vitae a tortor. | Pagina 1 van 50                 |
| $\Delta f$ hoolding $\Delta 2$ , DDE viewer in houverlymodus | In fvingilla dui vitae est dictum vulgutate id sed eros. Proin mausa lacus, tempus et sapien eget,<br>pulvinar malesuada sem. Pellenteugue ut lacinia tortor. Duis fermentum tempor diam in tincidunt.<br>Sed in punas libero. Ouis lacinia vulgutate onti, id posuere libero congue quis. Proin rutrum auctor<br>elit, et tincidunt justo interdum in. Integer placerat luittis lectus, sed faucibus eros placerat nec.                                                                                                    |                                 |

Afbeelding 73: PDF-viewer in bewerkmodus

- 1. Terug naar het vorige scherm zonder het geopend document te sluiten.
- 2. Document openen in een andere applicatie.
- 3. Document annotaties delen met andere gebruikers.
- 4. Alle openstaande documenten en deze viewer sluiten.
- 5. Document sluiten. (Laatste tab sluit ook de viewer)
- 6. Documentweergave
- 7. Uitschuifbaar document navigatiepaneel
- 8. Uitschuifbaar paneel met een annotatieoverzicht van het document, zowel van uw eigen als de annotaties van derden.
- 9. Annotatie opties:
	- Notitie
	- Markeren
	- Vrije tekst
	- Tekenen
- 10. Document mailen (Afhankelijk van instellingen per organisatie worden ook annotaties meegenomen)
- 11. Laatste wijziging ongedaan maken
- 12. Laatste ongedane wijziging terugdraaien
- 13. Overzicht van de met u gedeelde annotaties bij het document. Per groep/persoon in-/uit te laden.
- 14. Zoeken binnen het document.

## 8.1. Annotaties delen

Annotaties kunnen gedeeld worden met groepen of individuen. Tik op de knop "Delen met" om het scherm te openen. Wanneer u met een gehele groep wil delen tikt u op het vinkje achter de groepsnaam. Het vinkje krijgt een (donker) oranje kleur. Wanneer u een annotatie wilt delen met een individu, dan kunt u op de naam van de groep tikken. Dit opent een lijst met groepsleden. Tik op de naam van de gebruiker om deze aan te vinken.

Een annotatie is gedeeld met een groep of gebruiker op het moment dat het vinkje actief is en het 'Delen met'-venster wordt gesloten. Indien u het vinkje verwijderd zullen de annotaties niet meer beschikbaar zijn voor de derde partij. Ook hier geldt weer dat het 'Delen met'-venster eerst gesloten moet worden, alvorens deze wijziging wordt verwerkt.

Op het moment dat u annotaties deelt met een gebruiker zullen de huidige annotaties beschikbaar zijn voor de gebruiker, tevens zullen annotaties die u in de toekomst maakt zichtbaar zijn. Totdat u het vinkje deactiveert.

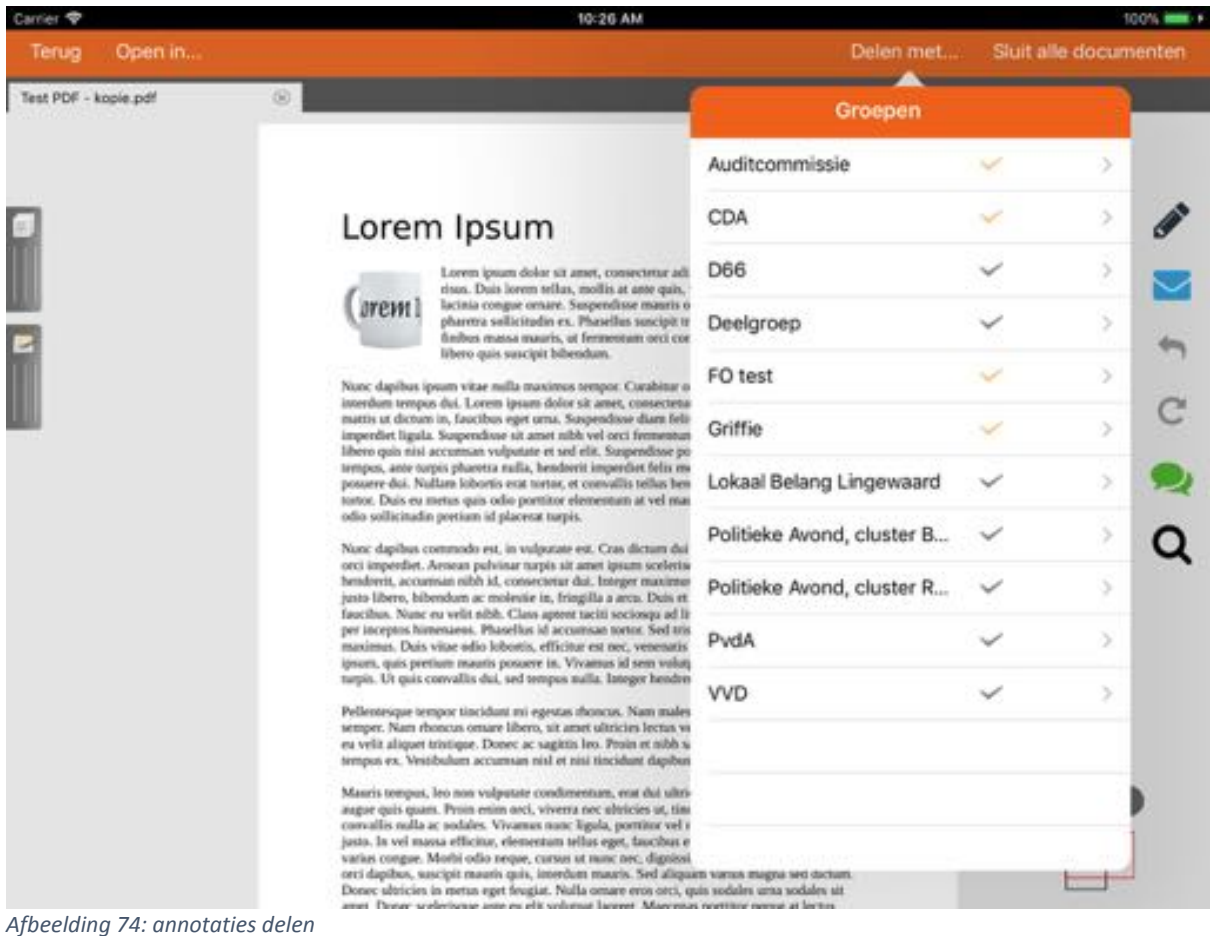

Let op: Annotaties in documentbundels kunnen niet met derden gedeeld worden.

### 8.1.1. Status informatie gedeelde annotaties

Er is extra status informatie beschikbaar over uw gedeelde annotaties. Deze status wordt aangegeven met een aantal verschillende vinkjes. De vinkjes zijn beschikbaar in de lijst met personen binnen een groep. Tik op de groepsnaam om de lijst met personen weer te geven.

De iconen die zichtbaar kunnen zijn naast een persoon zijn de volgende:

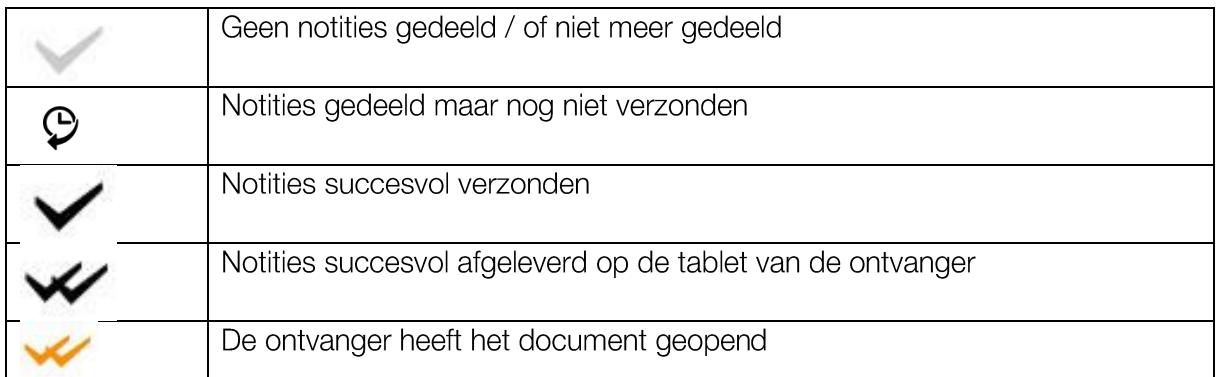

Let op: Wanneer annotaties wijzigen of toegevoegd worden binnen een gedeeld document, zal de status terug gezet worden op 'Annotaties succesvol afgeleverd op de tablet van de ontvanger' totdat het document opnieuw is geopend door de ontvanger.

## 8.2. Beschikbare annotaties / notities tonen van derden tonen

Op het moment dat annotaties met u gedeeld zijn kunt u er voor kiezen om deze te tonen in uw document. Standaard worden annotaties van derden niet getoond in uw document. Deze dient u zelf te activeren. Wel worden deze voorkeuren onthouden op het moment dat u het document opnieuw opent.

Tik op het beschikbare notities-icoon, rechts in beeld. Het scherm opent een lijst met groepsnamen, waarvan een groep of leden van die groep notities met u gedeeld hebben. U kunt het vinkje achter een groep activeren om alle notities te tonen van alle gebruikers in deze groep. Tevens kunt u voor individuele gebruikers kiezen door op de groepsnaam te tikken. De kleur achter de naam van de gebruiker geeft de kleur aan van zijn of haar annotaties.

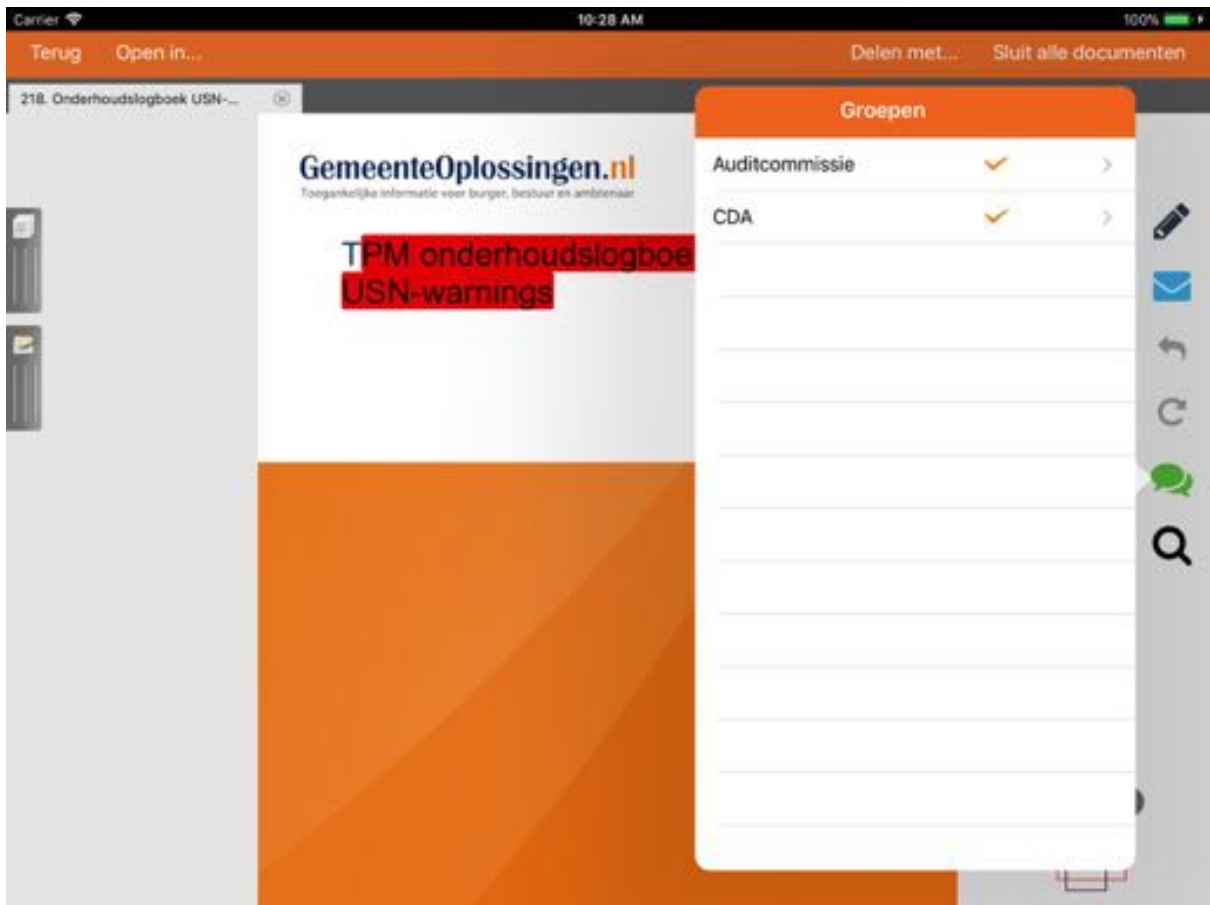

Afbeelding 75: gedeelde annotaties weergeven

## 8.3. Annotaties mailen

Uw gemaakte annotaties kunt u met behulp van een emailbericht verzenden naar externe partijen. Tik op het mail-icoon om uw iPad e-mailprogramma te openen. Er wordt automatisch een bericht opgesteld met uw annotaties als tekst in het bericht en het Pdf-document als bijlage. De PDF bevat tevens de annotaties zoals weergegeven in het bericht.

Indien u een besloten stuk probeert te verzenden zal de GO. vergaderen app - iPad u hierop attenderen, zodat u zelf de keuze kunt maken om de gegevens al dan niet te verzenden.

Optioneel: De GO. vergaderen app - iPad kan op verzoek zo ingericht zijn dat annotaties van derden opgenomen worden in het e-mailbericht. Wanneer dit ingeschakeld is worden de annotaties die weergegeven worden meegenomen in het e-mailbericht en het pdf document.

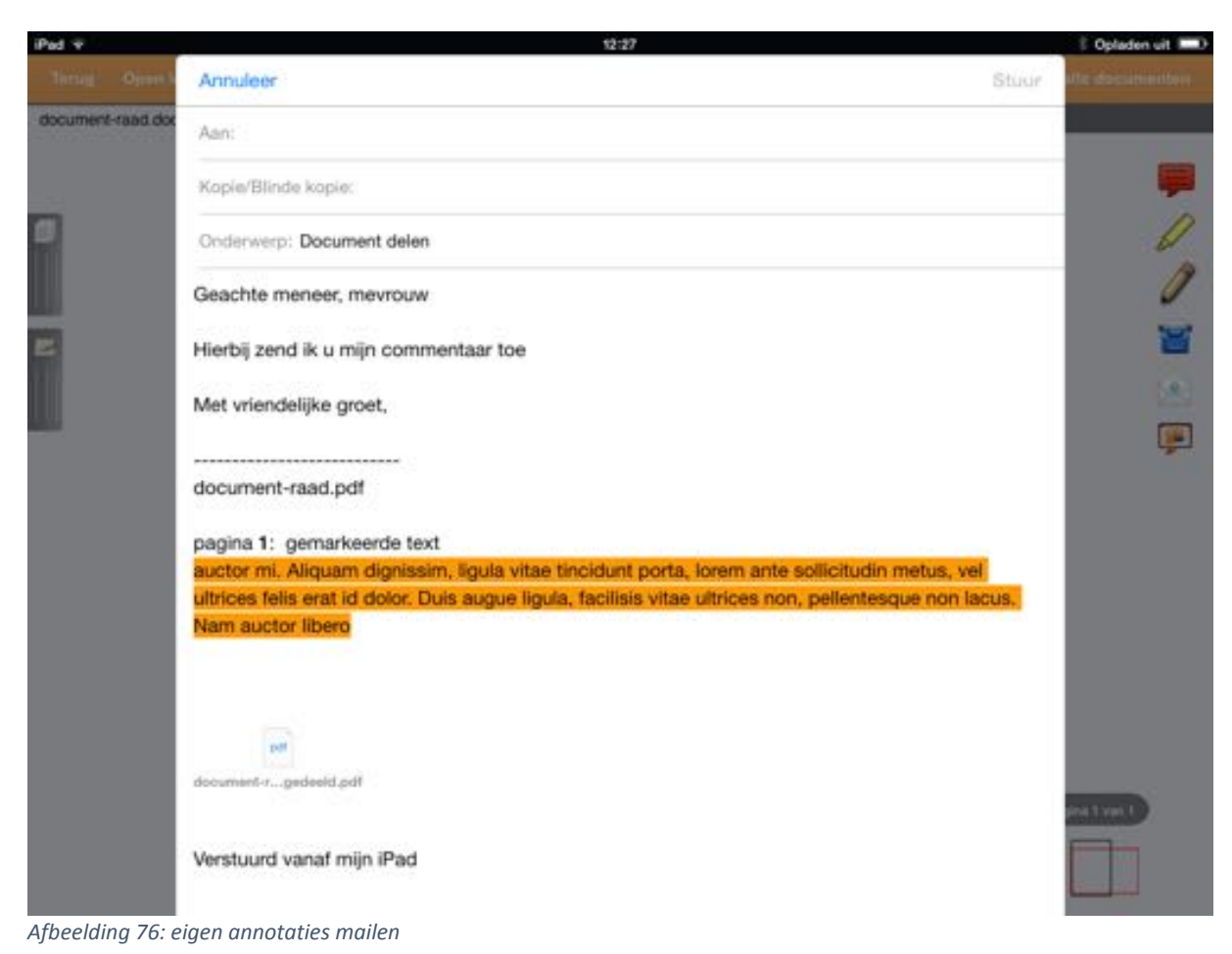

## 8.4. Annotaties ongedaan maken

Gemaakte annotaties/wijzigingen tijdens het annoteren van documenten kunnen ongedaan gemaakt worden. Dit geldt alleen voor annotaties die worden toegevoegd/gewijzigd zolang het document open staat. Sluit u het document, dan kunt u deze wijzigingen niet meer ongedaan maken de volgende keer dat u het document opent. U kunt ze echter nog steeds gewoon verwijderen.

Wanneer u een actie ongedaan gemaakt heeft, dan kunt u deze actie ook weer herstellen. Echter wanneer u een actie ongedaan maakt en daarna een andere wijziging doet, kunt u daarna de ongedane actie niet weer herstellen.

## 8.5. Zoeken binnen het document

Het is mogelijk om te zoeken binnen documenten. Er zijn wel een aantal randvoorwaarden om deze optie binnen een document beschikbaar te hebben.

- 1. Document mag niet in alleen lezen modus staan
- 2. Document moet doorzoekbare teksten bevatten

Als de zoek optie niet beschikbaar is voldoet het niet aan bovenstaande criteria.

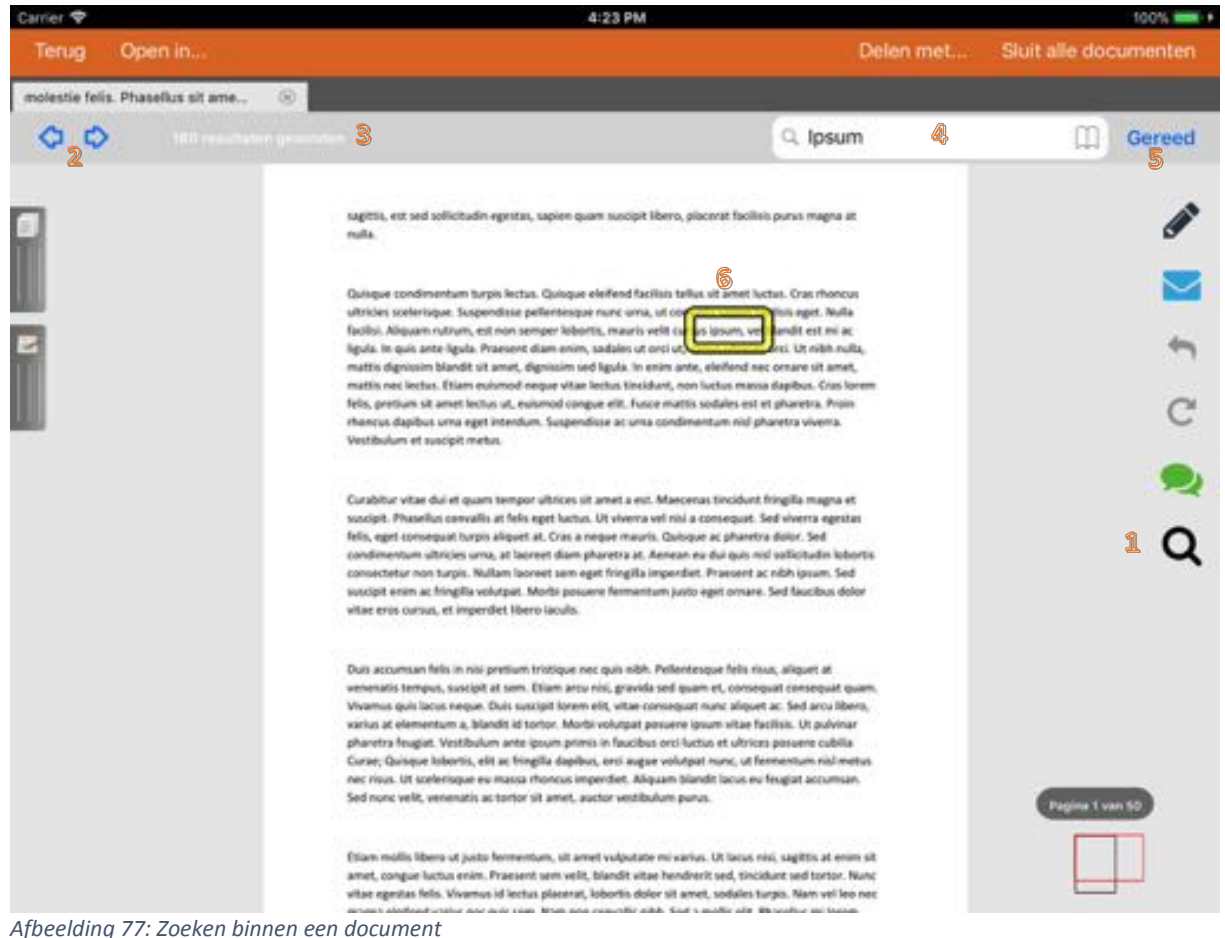

- 1. Zoekfunctie starten.
	- Niet beschikbaar bij "Alleen lezen" documenten
	- Niet beschikbaar als het document geen teksten bevat
- 2. Navigeren door de zoekresultaten.
- 3. Het aantal gevonden zoekresultaten in het document.
- 4. Invoerveld voor zoektermen.
- 5. Zoekfunctie sluiten
- 6. Huidig zoekresultaat.

### Tips voor gebruikers 9.

## 9.1. Houd uw iPad snel

Gebruikt u regelmatig grote bestanden, of stelt u zelf documentbundels samen? Let dan goed op de omvang van documenten. Vooral oudere iPads hebben een zeer beperkt intern geheugen en kunnen slecht omgaan met grotere bestanden. Van bestanden met een omvang van enkele tientallen MB's wordt de iPad traag. Bestanden groter dan 50MB kunnen de iPad laten vastlopen. Daarom is standaard de maximaal toegestane bundelgrootte ingesteld op 50MB. Bij overschrijding van deze grenswaarde krijgt u een waarschuwing.

## 9.2. Update uw iPad

Zorg ervoor dat het besturingssysteem van uw iPad, genaamd iOS, is bijgewerkt met de versie die conform de releasenotes van de GO. vergaderen app - iPad optimaal wordt ondersteund.

# 10. Platformcompatibiliteit

## GO. vergaderen - Apple

- Alleen voor iPad beschikbaar
- Een nieuwe release van de GO. app Apple ondersteunt alleen de laatste Apple iOS hoofdrelease die beschikbaar is. Indien een nieuwe versie van de GO. app wordt gereleaset rond het moment dat een nieuwe hoofdversie Apple iOS wordt gereleaset, worden beide versies ondersteund.
- In uitzondering van deze algemene regeling ondersteunen we nog steeds iOS 9 zodat  $\bullet$ de iPad mini en iPad 2 nog gebruikt kunnen worden. We voorzien dat bij de volgende iOS release (najaar 2018) ondersteuning van iOS 9 en iOS 10 komt te vervallen

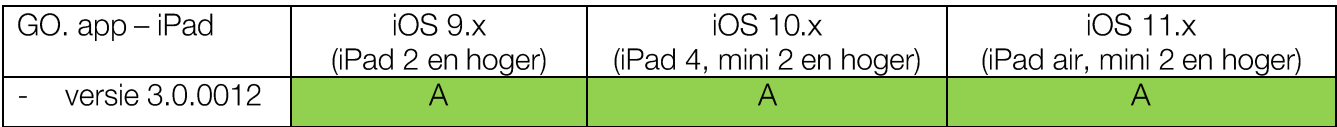